# Centro de Computação - Unicamp<br>Gerência de Atendimento ao Cliente (e-mail:apoio@turing.unicamp.br)

# Sumário

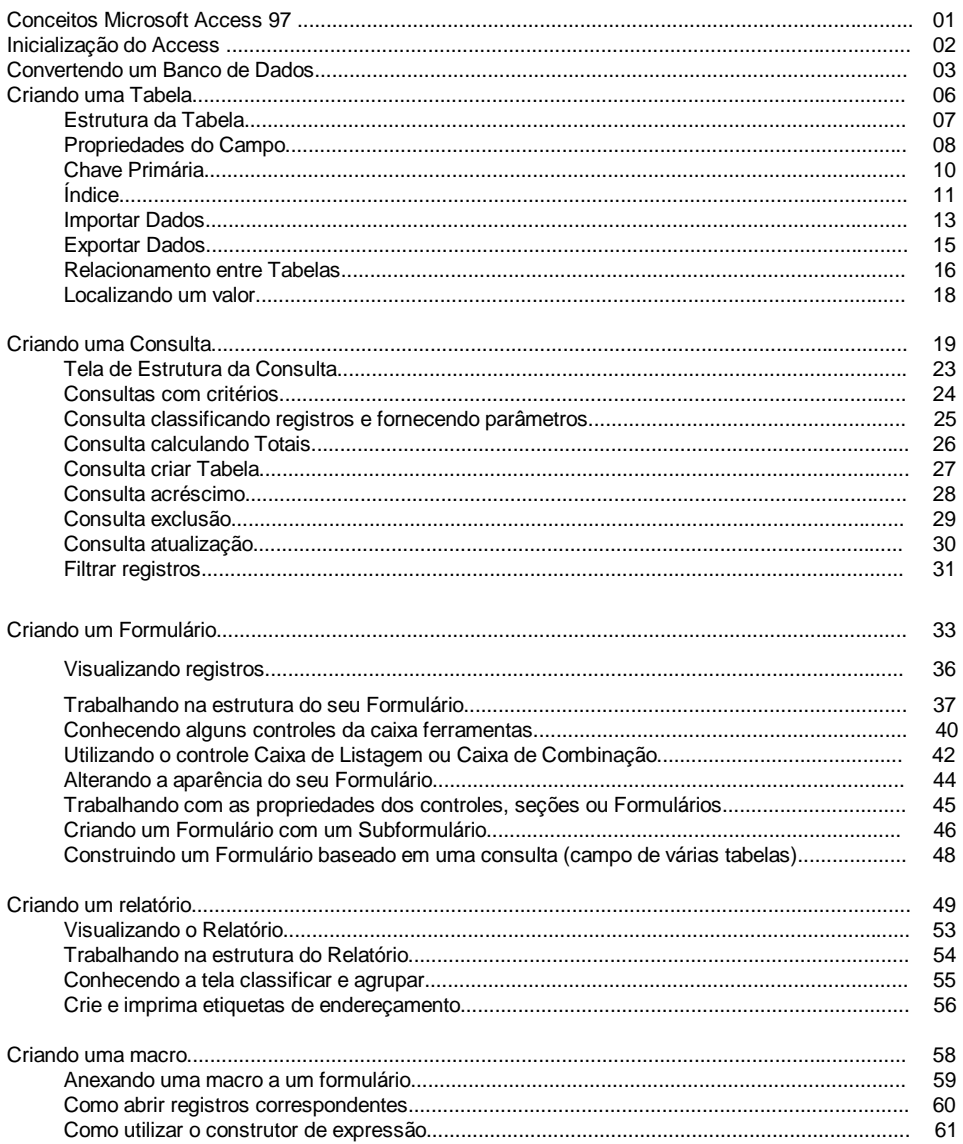

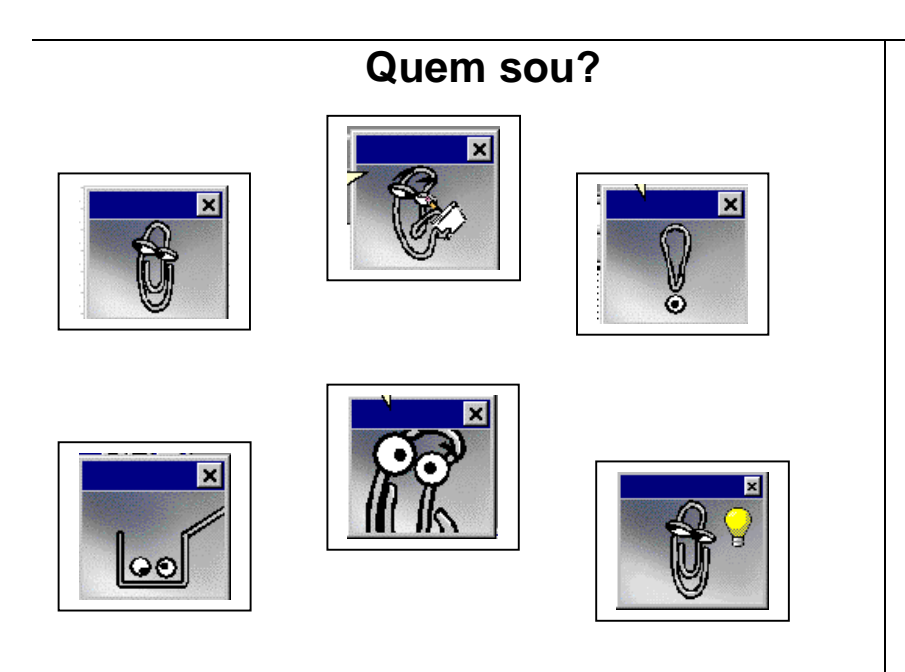

Eu sou o assistente do office!

O Assistente do Office pode responder às suas perguntas, oferecer dicas e fornecer Ajuda para uma variedade de recursos específicos para o programa do Office em que você estiver.

Para utilizá-lo, clique sobre o ícone "Assistente do Office" ou no menu "Ajuda", selecione a opção "Ajuda do Microsoft Access" ou ainda clique F1. Escreva o que gostaria de fazer e ele o ajudará. Boa sorte!

### **ConceitosMicrosoft Access 97**

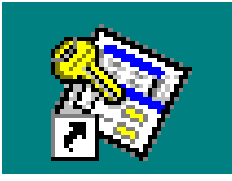

### O que é o Access?

O Access é um Sistema de Gerência de Banco de DadosRelacional Interativo (SGBD) para o Microsoft Windows. Sua utilização é muito simples, não sendo necessário programar para criar um banco de dados.

#### O que é um SGBD?

O Sistema de Gerenciamento de Banco de Dados é umsistema capaz de armazenar e recuperar informações em banco de dados.

#### O que é um Banco de Dados?

Um Banco de Dados é um recurso para a manipulação eficiente de um grande conjunto de informações estruturadas e armazenadas de forma organizada e integrada.

#### O que é um Objeto?

Um objeto é uma unidade que pode ser selecionada e manipulada. No Access existem alguns objetos que podem ser criados e utilizados, tais como: tabelas, formulários, relatórios, macros e módulos. Outros recursos que também são considerados objetos são: figuras, gráficos, caixas de diálogos,etc.

### **Caixa de diálogo apresentada na inicialização do Access**

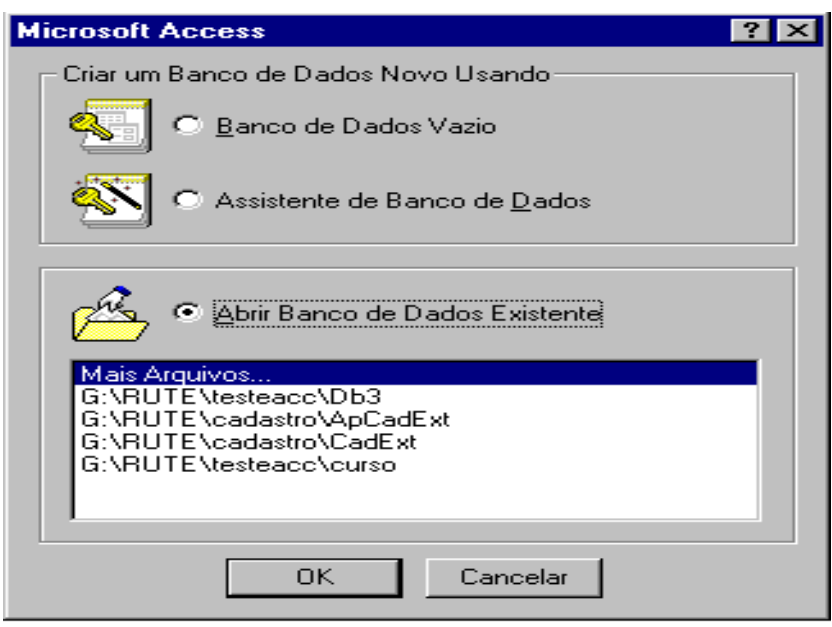

Ao inicializar o Access será apresentada esta caixa de diálogo, você deverá escolher uma das opções a seguir:

• Banco de Dados Vazio – Criará um banco de dadosvazio. Ao exibir a caixa de diálogo "Novo Arquivo de Banco de Dados", na caixa de texto "Salvar em" você deverá procurar o caminho, em "Nome do Arquivo" preencher o nome do novo banco de dados e em "Salvar como tipo" escolher Banco de Dados Microsoft Access e clique no botão "CRIAR".

- Assistente de Banco de Dados Criará um banco dedados utilizando o assistente de banco de dados. Ao exibira caixa de diálogo "Novo", você terá as guias:
	- <sup>⇒</sup> "Geral" apresentará um ícone de Banco de Dados Vazio (idem a primeira opção).
	- <sup>⇒</sup> "Banco de Dados" apresentará vários ícones de banco de dados pré-definidos, você deverá clicar duas vezes no banco que mais lhe convém, irá exibir a caixa de diálogo "Novo Arquivo de Banco de Dados" (seguir os passos da caixa de diálogo "Novo Arquivo de Banco de Dados" que estão descritos na primeira opção). Após ter clicado no botão "CRIAR" automaticamente será aberto o assistente de Banco de Dados, com as tabelas pré-definidas para este banco.
- Abrir Banco de Dados Existente Abrirá um banco dedados já criado. Ao escolher esta opção você poderá selecionar "Mais Arquivos...", irá exibir a caixa de diálogo "Abrir", na caixa de texto "Examinar" você deverá procurar o caminho, em "Nome do Arquivo" preencher o nome do arquivo de banco de dados e em "Arquivos do tipo" escolher Banco de Dados Microsoft Access, ou você poderá selecionar um dos últimos arquivos de banco de dados acessados.

### **Convertendo um Banco de Dados**Converter/Abrir banco de dados  $\vert x \vert$ Você selecionou um banco de dados criado em uma versão anterior do Microsoft Access. Você pode converter ou abrir o banco de dados. Qualquer das ações pode levar alguns minutos. Converter banco de dados Clique nesta opção se não estiver compartilhando este banco de dados com usuários da versão anterior. Não será possível utilizar o banco de dados em versões anteriores. Esta é a opção indicada se deseja utilizar todas as vantagens do Microsoft Access 97. Abrir banco de dados Clique esta opção se você está compartilhando este banco de dados com usuários de uma versão anterior do Microsoft Access. Você ainda será capaz de usar o banco de dados com versões anteriores. No Microsoft Access 97 você poderá visualizar todos os objetos, mas não poderá alterar a estrutura de nenhum deles.

Se você estiver abrindo um banco de dados existente e estebanco de dados foi confeccionado em versões anterioresserá exibida uma caixa de diálogo "Converter/Abrir Banco de Dados", com as seguintes opções:

**OK** 

Cancelar

• Converter Banco de Dados - Irá converter o banco dedados para a versão 8.0 (Access 97), você deverá salvar com outro nome o arquivo .mdb que será convertido ou se quiser o mesmo nome o diretório deverá ser diferente, mantendo desta forma a versão existente intacta, pois uma vez convertido não tem como voltar para a versão anterior.

Observação: Se encontrar problemas com permissões de arquivos para modificar objetos no seu banco de dados convertido, experimente o método de importação, com a finalidade de passar a ser proprietário dos objetos do banco de dados.

• Abrir Banco de Dados - Você poderá abrir e utilizar um arquivo .mdb de versões anteriores, porém, existe algumas limitações como: não é possível alterar a estrutura, modificar propriedades e permissões de um objeto. Ao escolher esta opção, a primeira vez irá abrir e compilar seu arquivo, nas próximas exibirá uma mensagem avisando que não será possível fazer alterações nos objetos.

Observação: Ao abrir um Banco criado no Access 2.0 para o Access (versão 7.0 ou superior), pode ocorrer as seguintes limitações: ações de macros que lidam com menus podem ter resultados inesperados devido a alterações na estrutura de menus; instruções em VBA (Visual Basic para Aplicativos) que utilizam o separador ponto (.) podem falhar em sua execução, tornando o código dos módulos Access Basic compatível com o VBA do Access (versão 7.0 ou superior).

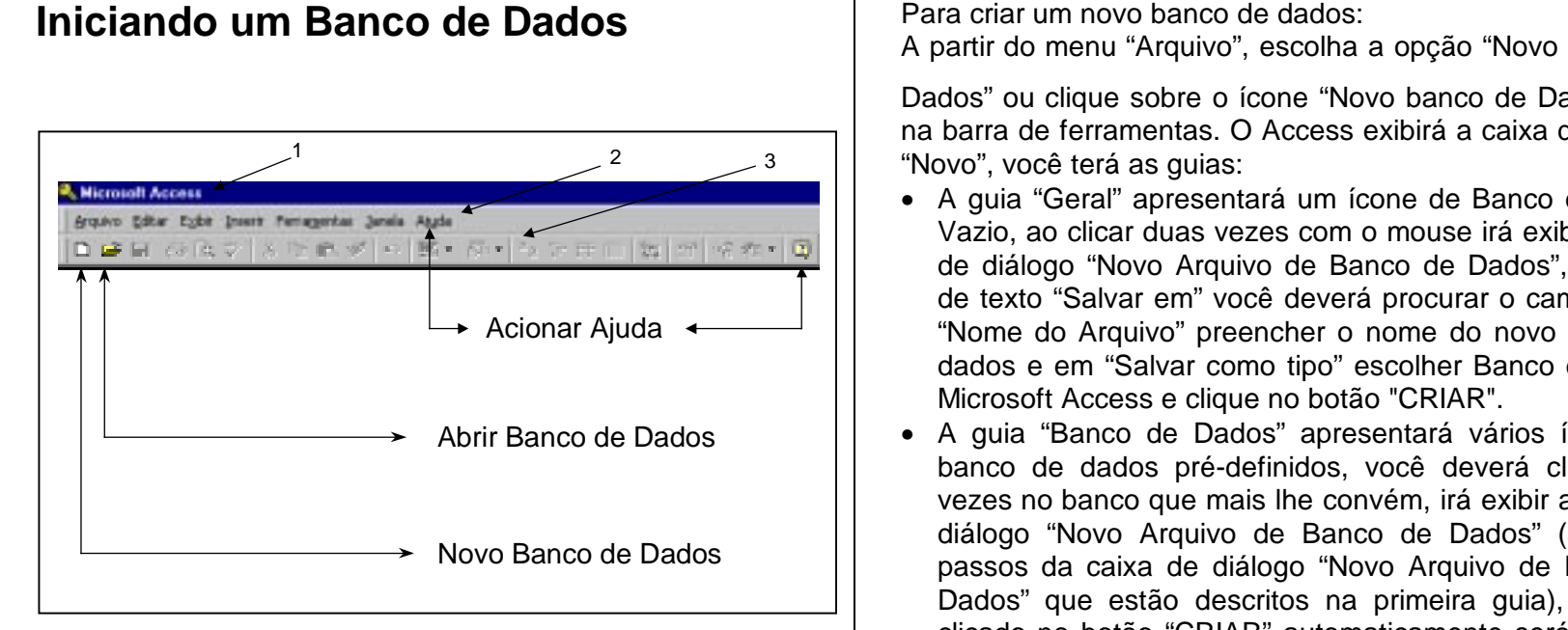

Esta é a tela inicial do Access, a partir dela você poderá criar, abrir, converter, compactar ou reparar um banco de dados . Poderá atribuir segurança ao definir contas de usuários e grupos e/ou criptografar um Banco de Dados (codificar um banco de dados que só poderá ser lido pelo Access).

A janela inicial é constituída por:

- 1. Barra de Título: Título de apresentação do Microsoft Access.
- 2. Barra de Menu : Menu que contém funções desempenhadas pelo Access.
- 3. Barra de Ferramentas : Botões com as funções mais utilizadas no Access.

Para criar um novo banco de dados:

A partir do menu "Arquivo", escolha a opção "Novo Banco de

Dados" ou clique sobre o ícone "Novo banco de Dados" na barra de ferramentas. O Access exibirá a caixa de diálogo

- A guia "Geral" apresentará um ícone de Banco de Dados Vazio, ao clicar duas vezes com o mouse irá exibir a caixa de diálogo "Novo Arquivo de Banco de Dados", na caixa de texto "Salvar em" você deverá procurar o caminho, em "Nome do Arquivo" preencher o nome do novo banco de dados e em "Salvar como tipo" escolher Banco de Dados
- A guia "Banco de Dados" apresentará vários ícones de banco de dados pré-definidos, você deverá clicar duas vezes no banco que mais lhe convém, irá exibir a caixa de diálogo "Novo Arquivo de Banco de Dados" (seguir os passos da caixa de diálogo "Novo Arquivo de Banco de Dados" que estão descritos na primeira guia), após ter clicado no botão "CRIAR" automaticamente será aberto oassistente de Banco de Dados, com as tabelas prédefinidas para este banco.

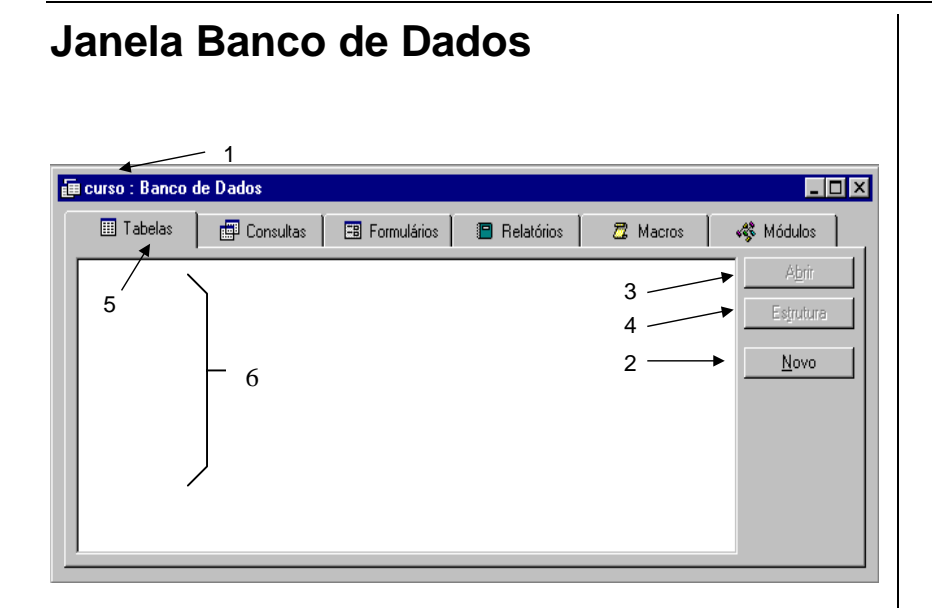

A janela principal de banco de dados aparece assim que é criado um novo banco de dados ou carregado para a memória um banco de dados já existente, nesta janela você irá trabalhar com os objetos do seu banco de dados.

Esta janela é constituída:

- 1. Nome do Banco de Dados.
- 2. Botão "Novo": Para criar um novo objeto.
- 3. Botão "Abrir": Para executar um objeto já existente.
- 4. Botão "Estrutura": Para entrar na estrutura do objeto.
- 5. Guias de Objetos: Tabelas, Consultas, Formulários, Relatórios, Macros e Módulos (Uma série de procedimentos programados na linguagem VBA - Visual Basic para Aplicativos).
- 6. Lista dos objetos existentes no seu banco de dados.

Para trabalhar com os objetos nesta janela é preciso:

- Clique sobre a guia do objeto desejado.
- Clique sobre o botão "Novo" ou selecione o objeto e clique sobre o botão "Abrir" ou "Estrutura".

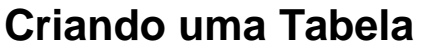

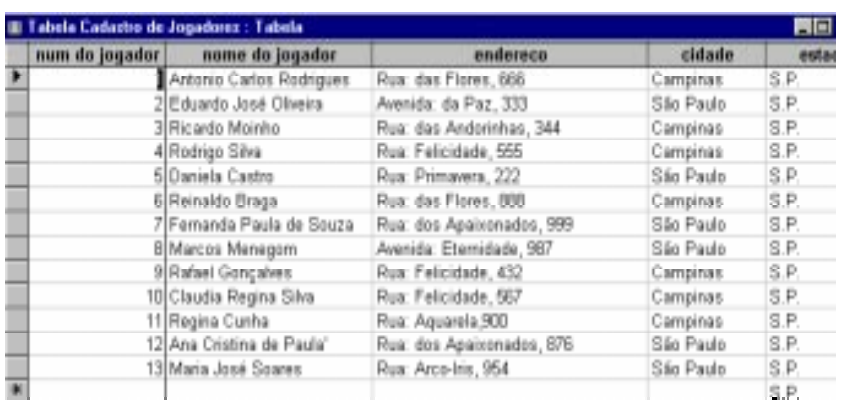

Uma tabela é um objeto do Access que armazena dados em linhas (registros) e colunas (campos). Os dados normalmente descrevem um assunto como por exemplo, empregados ou vendas.

Para criar uma nova tabela, siga os passos abaixo:

- Com a janela de banco de dados ativa, clique sobre o objeto "Tabela".
- Clique sobre o botão "Novo".

O Access exibirá a caixa de diálogo "Nova Tabela", onde você possui as alternativas:

• Modo Folha de Dados - Você irá cadastrar diretamenteos dados e a estrutura será criada baseada no conteúdodos dados cadastrados, como por exemplo, se você cadastrar uma data (15/07/97), na estrutura o tipo do campo será data/hora.

- Modo Estrutura Você primeiramente criará a estrutura de sua tabela, como nome, tipo de dados e características de cada campo, para depois cadastrar os dados.
- Assistente de Tabela O assistente ajudará na criação de sua tabela, porém, é limitado em tabelas pré-definidas.
- Importação de Tabela O assistente ajudará na importação de dados (veja em "Importar Dados").
- Assistente de Vinculação de Tabela O assistente criará tabelas no banco de dados atual que estão vinculadas a um arquivo externo, você poderá utilizar o arquivo como se fosse uma tabela do seu banco de dados atual, porém, não poderá modificar a estrutura de uma tabela vinculada.

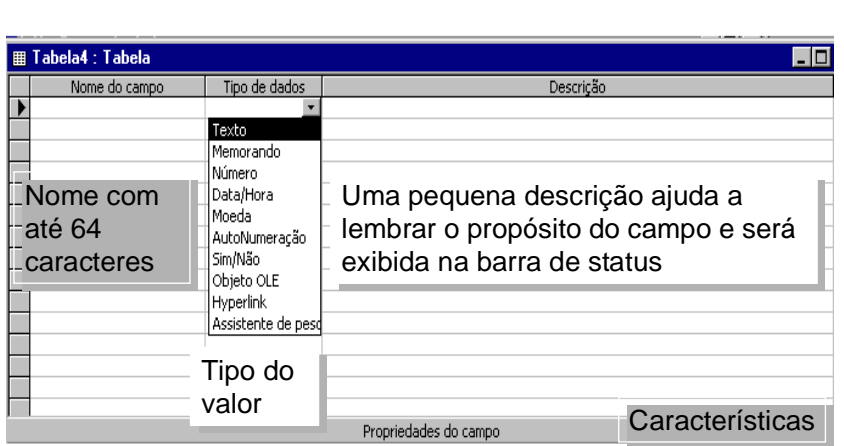

O Access apresenta esta janela para você definir a estrutura da tabela que será criada.

Para criar uma tabela, você precisa:

**Estrutura da Tabela**

- Criar os campos que a compõem (nome campo).
- Definir o tipo de dados dos campos (texto, memorando, número, data/hora, ...).
- Definir as propriedades dos campos (tamanho, formato, regras, ...).
- Definir que campos são indexados e o tipo de índice.
- Definir qual campo ou conjunto de campos será chave primária da tabela.

A Janela de Estrutura da Tabela é constituída por:

• Nome do Campo: nesta coluna você deve definir os campos para a tabela (os nomes podem ter até 64 caracteres, espaços, andescor, acento).

- Tipo de Dados: onde você define o tipo dos campos (nesta coluna, clique em cima da seta para baixo para visualizar a lista dos tipos de campos disponíveis).
- Descrição: Digite uma descrição que informe sobre o conteúdo do campo (não é obrigatório).
- Propriedades: aqui você deve definir as propriedades (características) dos campos e da tabela. Todos os objetos do Microsoft Access possuem propriedades, que são definidas para determinar a sua aparência e o seu funcionamento.

Para criar um campo na estrutura da Tabela:

• Clique na primeira linha da coluna "Nome do Campo". Depois de digitar o nome do campo aperte a tecla <TAB> para mover o cursor para as próximas colunas.

Domingo, 30 de Março de 1997

Quinta-feira, 30 de Janeiro de 1997

#### **Propriedades do Campo** Propriedades do Campo Geral Pesquisa Formato Data Completa  $\mathbf{r}$ Máscara de Entrada 99/99/00:0; Data pretendida para o jogo Legenda Valor Padrão  $Data()$ Regra de Validação >Data() Ou =Data() Texto de Validação Data deve ser major ou igual data hoje Requerido Não Indexado Sim (Duplicação Autorizada) apelido Qata pretendida para o jogo  $\blacktriangleright$  Caca Domingo, 30 de Março de 1997

Para cada campo que é criado na tabela, o Access atribui um conjunto de propriedades de acordo com o tipo de dados escolhido. Veja a seguir a descrição dessas propriedades:

Kiko

 $\ast$ 

- Tamanho Define o tamanho do campo na tabela (tipo texto, número e autonumeração).
- Casa Decimal Define o número de casas decimais doscampos numéricos (tipo número e moeda).
- Formato Define o layout que o campo assume (todos os tipos, exceto o objeto OLE).
- Máscara de Entrada Define o padrão para entrada de dados num campo (tipo texto, número, data/hora e moeda).
- Legenda É um título para o campo (todos os tipos).
- Valor Padrão Define o mesmo conteúdo para um campo (todos os tipos exceto autonumeração e objeto OLE).
- Regra de Validação É uma condição de validade para a informação ser aceita (todos os tipos, exceto autonumeração e objeto OLE).
- Texto de Validação A mensagem que o usuário recebe quando afeta a regra de validação (todos os tipos, exceto autonumeração e objeto OLE).
- Requerido Define se um campo deve ou não ser preenchido (todos os tipos, exceto autonumeração).
- Permitir Comprimento Zero Indica se uma sequência vazia é válida como informação para um campo (tipo texto, memorando e hyperlink).
- Indexado Ajuda na pesquisa e classificação dos campos de maneira rápida e eficiente (todos os tipos, exceto memorando, objeto OLE e hyperlink).
- Novos Valores Como novos valores devem ser gerados (tipo autonumeração): incremento ou aleatório.

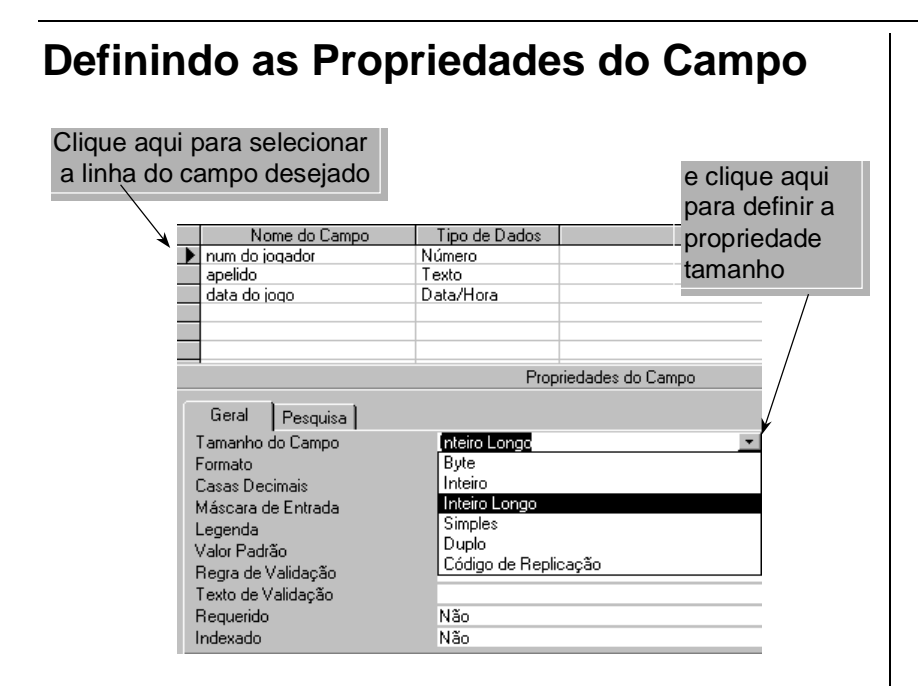

Para definir qualquer propriedade de um campo:

- Clique no seletor de linhas do campo desejado.
- Clique na linha da propriedade que deseja alterar.

⇒ Na propriedade "Tamanho do campo" procure usar sempre o menor tipo de dados, pois exige menos memória e o processamento fica mais rápido. Um campo definido como tipo de dados igual a "Número", pode ter os seguintes tamanhos: Byte (ocupa 1 byte); Inteiro (ocupa 2 bytes); Inteiro Longo (ocupa 4 bytes); Simples (ocupa 4 bytes); Duplo (ocupa 8 bytes); Código de Replicação (ocupa 16 bytes).

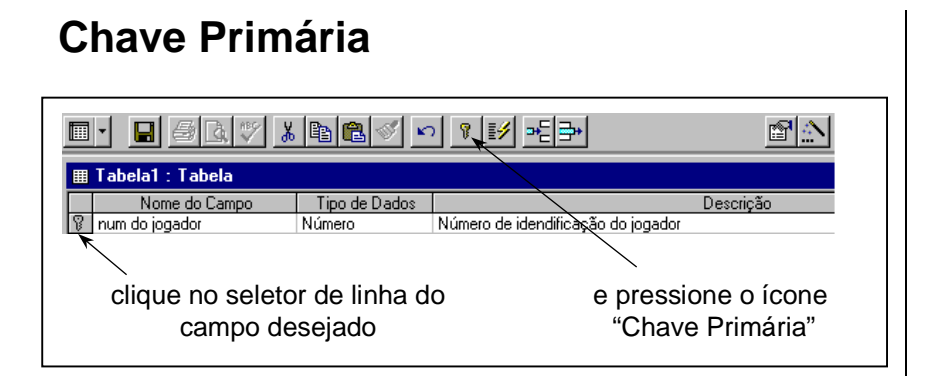

A Chave Primária permite a identificação única de cada registro de uma tabela. Considerada como índice principal para a tabela, ela é utilizada para associar dados entre as tabelas.

Você pode selecionar mais de um campo (até dez campos) para Chave Primária, ou seja, a concatenação dos campos passa a ser uma Chave Primária. Os campos do tipo memorando, objeto OLE e hyperlink não poderão compor sua chave primária.

Para definir a chave primária :

• Clique no seletor de linhas do campo que será chave primária.

Para selecionar mais de um campo:

- Clique no seletor do primeiro campo, aperte a tecla <SHIFT> e clique nos outros campos que deseja marcar.
- Clique sobre o ícone "Chave Primária" | i na barra de ferramentas ou a partir do menu "Editar", escolha a opção "Chave Primária".

Se ao gravar sua tabela, o Access não encontrar um campo como chave primária, ele pergunta se você deseja ou não que ela seja criada. Caso responda "Sim", o Access criará na tabela um campo com o nome "Código", do tipo "AutoNumeração" e o definirá como chave primária da tabela, se a tabela já possuir um campo do tipo "AutoNumeração", o Access o designará como chave primária da tabela.

### **Índice**

• **Pode ser definido nas Propriedades do Campo**

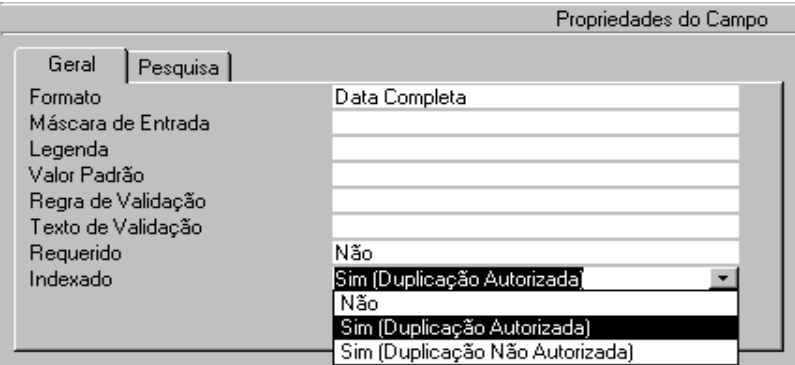

### • **ou na Janela de Índices**

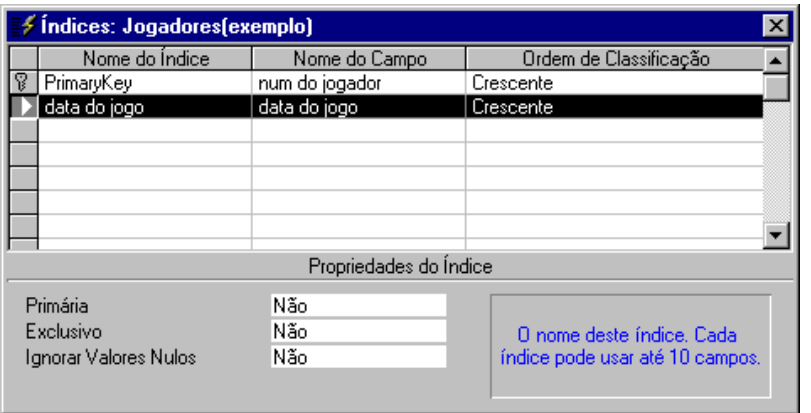

Um índice auxilia o Access a encontrar registros específicos e a ordenar registros mais rapidamente. É interessante indexar os campos que são usados frequentemente para procurar informações.

Para definir Índices de um único campo:

Nas propriedades do campo o item "Indexado", assume os seguintes valores:

- <sup>⇒</sup> "Não" Não indexa ou desindexa os campos.
- <sup>⇒</sup> "Sim (Duplicação Autorizada)" Indexa o campo de forma não distinta, permitindo duplicação.
- <sup>⇒</sup> "Sim (Duplicação Não Autorizada)" Indexa o campo de forma distinta, não permitindo duplicação (o conteúdo do campo tem que ser único, sem repetição).

Para definir Índices únicos e compostos:

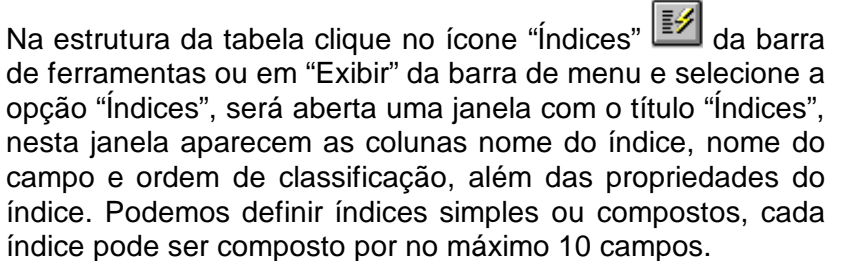

# **Modo Folha de Dados - Incluir eExcluir registros**

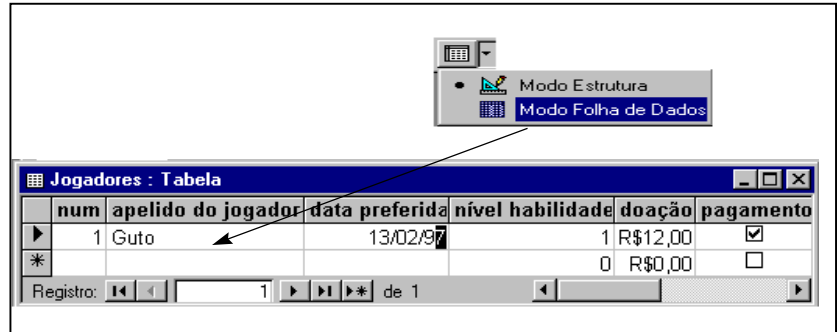

Através da folha de dados você pode incluir e excluir registros em uma tabela.

- Se a janela de Banco de Dados estiver ativa, selecione a Tabela desejada e clique o botão "Abrir".
- Se a Estrutura da Tabela estiver ativa, clique o ícone "Folha de Dados" na barra de ferramentas.
- Para incluir um registro na tabela:

Digitar as informações campo a campo, registro a registro, utilize o mouse ou a tecla <TAB> para mudar de campo. Cada registro digitado é automaticamente inserido na tabela ativa.

• Para excluir um registro da tabela:

Clique com o mouse no seletor de linha do registro desejado e pressione a tecla <DEL> ou clique sobre o ж

ícone Excluir Registro

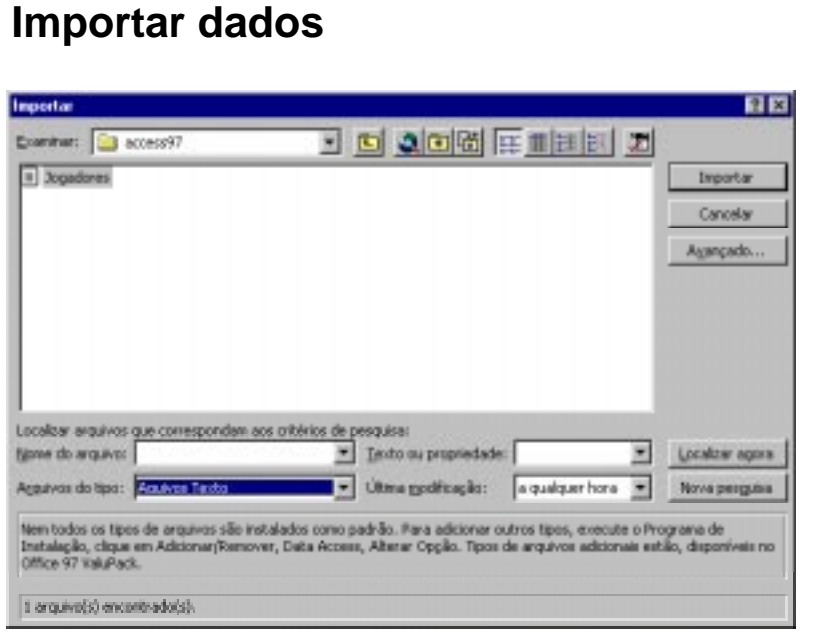

O Access permite que você importe dados de vários aplicativos como exemplo: arquivos textos, planilhas eletrônicas, outros bancos de dados, etc.

Para importar esses dados, abra o banco de dados desejado, clique na barra de ferramentas sobre o ícone

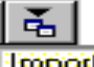

Importan ou em "Arquivo" na barra de menu selecione a opção "Obter Dados Externos" e então selecione "Importar". Depois de escolher a opção de Importação, o Access exibirá a caixa de diálogo "Importar" onde você deve selecionar o arquivo e o tipo de arquivo a ser importado.

Você pode importar dados para o Access de arquivos do tipo:

- Bancos de Dados: Microsoft Access; Banco de Dados ODBC; Dbase e FoxPro.
- Planilha Eletrônica: Microsoft Excel .
- Texto:
	- <sup>⇒</sup> Delimitado Os campos são delimitados por um separador que pode ser um "," ou tabulação.
	- <sup>⇒</sup> Largura Fixa Os campos são alinhados em colunas com espaços entre cada campo.

Na caixa de diálogo "Importar", siga os passos a seguir:

- Na caixa de combinação "Arquivos do Tipo:", selecione o tipo de arquivo;
- Na caixa de combinação "Examinar: ", você deve procurar o caminho do arquivo a ser importado. Ao visualizar o arquivo selecione-o com o mouse ou digite seu nome na caixa de combinação "Nome do Arquivo";
- Clique sobre o botão "Importar".

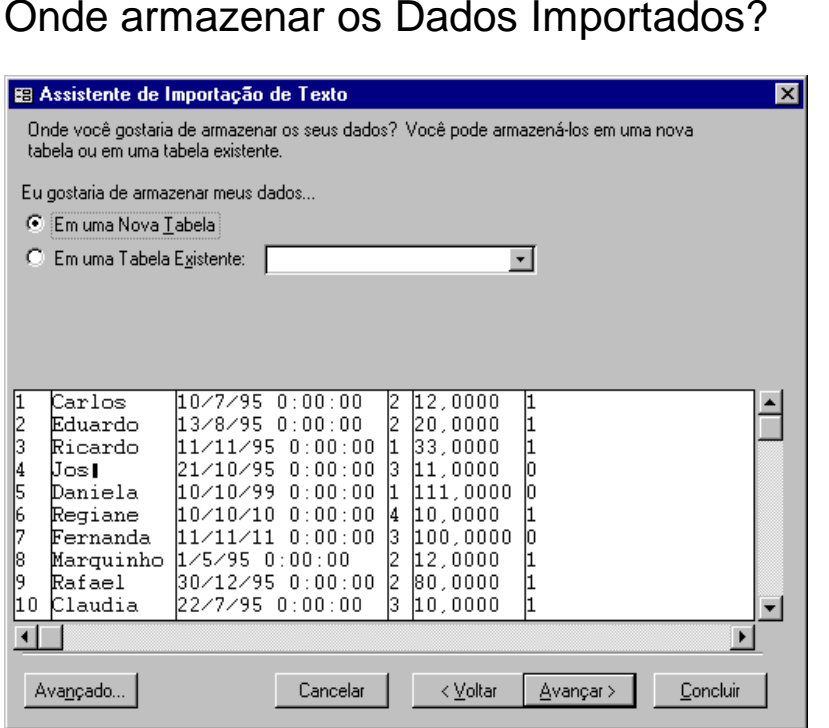

Se o tipo de arquivo a ser importado for um arquivo texto, será apresentada a caixa de diálogo "Assistente de Importação de Texto", onde você deve escolher o formato que descreve melhor os seus dados: "delimitado" ou "largura fixa" e seguir respondendo o assistente. Em uma das janelas do assistente, você terá que definir onde irá armazenar seus dados: "em uma nova tabela" ou "em umatabela existente".

Erros mais freqüentes que podem ocorrer durante a importação:

- Inversão dos campos na tabela;
- Dados inconsistentes devido a valores atribuídos nasregras de validação;
- Incompatibilidade de Tipo de Dados;
- Duplicação não autorizada;
- Formatos diferentes de dados entre a Tabela e o arquivo.

### **Exportar Dados**

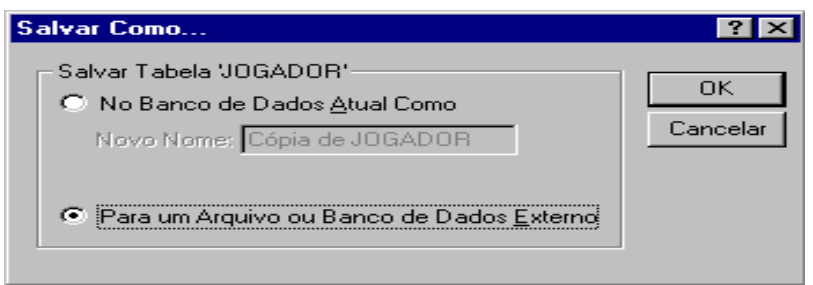

O Access permite que você exporte dados de um objeto (tabela, consulta, formulário, relatório, macro ou módulo) existente em seu Banco de Dados para outros aplicativos. Para exportar um objeto, selecione o objeto desejado na janela banco de dados, clique na barra de ferramentas o

高

ícone Salvar Como/Exportar ou em "Arquivo", na barra de menu selecione a opção "Salvar Como/Exportar".

O Access exibirá a caixa de diálogo "Salvar Como...", onde você terá as seguintes opções:

- No Banco de Dados Atual Como nesta opção o próprio Access sugere um novo nome (Cópia de 'objeto selecionado'), criando uma cópia do objeto selecionado no seu banco de dados atual.
- Para um Arquivo ou Banco de Dados Externo se você escolher esta opção, o Access exibirá a caixa de diálogo "Salvar objeto 'objeto selecionado' Em..." onde você deve selecionar o tipo de arquivo destino para os dados. O destino dos dados dependerá do objeto origem.
	- <sup>⇒</sup> tabela ou consulta você poderá exportar para Bancos de Dados Microsoft Access; Banco de Dados

ODBC; Dbase e FoxPro; Planilha Eletrônica Microsoft Excel; Texto (Delimitado ou Largura Fixa); Formato Rich Text e Mala Direta do Microsoft Word.

- <sup>⇒</sup> formulário ou relatório você poderá exportar para Banco de Dados Microsoft Access; Planilha Eletrônica do Microsoft Excel; Texto (Delimitado ou Largura Fixa) e Formato Rich Text.
- ⇒ macro Banco de Dados Microsoft Access.
- ⇒ módulo Banco de Dados Microsoft Access e Texto(Delimitado ou Largura Fixa)

Na caixa de diálogo "Salvar objeto 'objeto selecionado' Em...", siga os passos a seguir:

- <sup>⇒</sup> Na caixa de combinação "Salvar como Tipo:", selecione o tipo de arquivo destino;
- <sup>⇒</sup> Na caixa de combinação "Salvar em:", você deve procurar o caminho onde o arquivo destino ficará gravado;
- <sup>⇒</sup> Na caixa de combinação "em Nome do Arquivo:", digite um nome para o arquivo;
- <sup>⇒</sup> Clique sobre o botão "Exportar".

• Salvar como módulo do Visual Basic - esta opção somente aparece se o objeto selecionado for uma macro, se você selecionar esta opção o access converte a macro para código em VBA.

### **Relacionamento entre Tabelas**

#### Jogadores

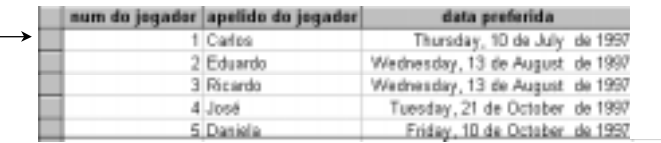

#### **Telefone**

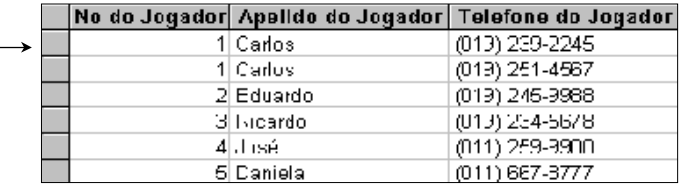

Sabendo que o Access é um sistema de gerenciamento de banco de dados relacional, depois de definir tabelas diferentes para cada assunto, você precisa de uma maneira de dizer ao Access como agrupar novamente aquelas informações. O primeiro passo nesse processo é definir relacionamentos entre suas tabelas. Para definir umrelacionamento, siga os passos a seguir:

• A janela de Banco de Dados deve estar ativa e suas Tabelas fechadas, a partir do menu "Ferramentas", escolha a opção "Relacionamentos" ou clique na barra de

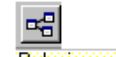

ferramentas sobre o ícone .<sup>Relacionamentos</sup>.

• O Access abrirá a janela "Relacionamentos", onde serão exibidos os relacionamentos existentes no seu banco dedados, para adicionar ou criar novos relacionamentos, a partir do menu "Relacionamentos", escolha a opção

"Mostrar Tabela" ou clique na barra de ferramentas sobre o

₠ ícone "Mostrar Tabela" , será exibida a caixa de diálogo "Mostrar Tabela", selecionar a tabela desejada e clique sobre o botão "Adicionar", repetir para as tabelas que irão compor o relacionamento.

• Clique no campo a ser relacionado na tabela principal e arraste-o até o campo correspondente na outra tabela. Para que esse relacionamento tenha sucesso, os campos relacionados devem ter o mesmo tipo de dados e conter o mesmo tipo de informações.

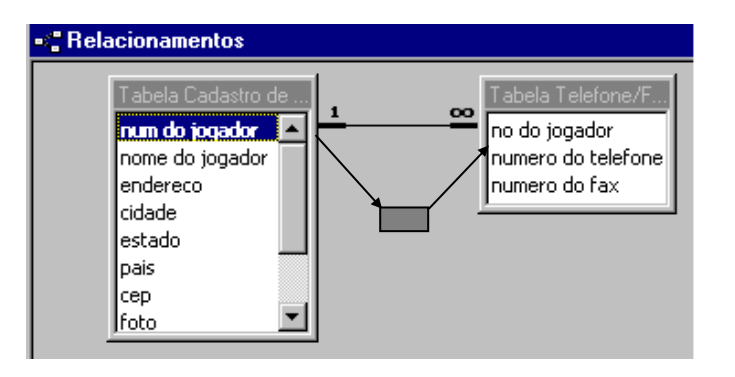

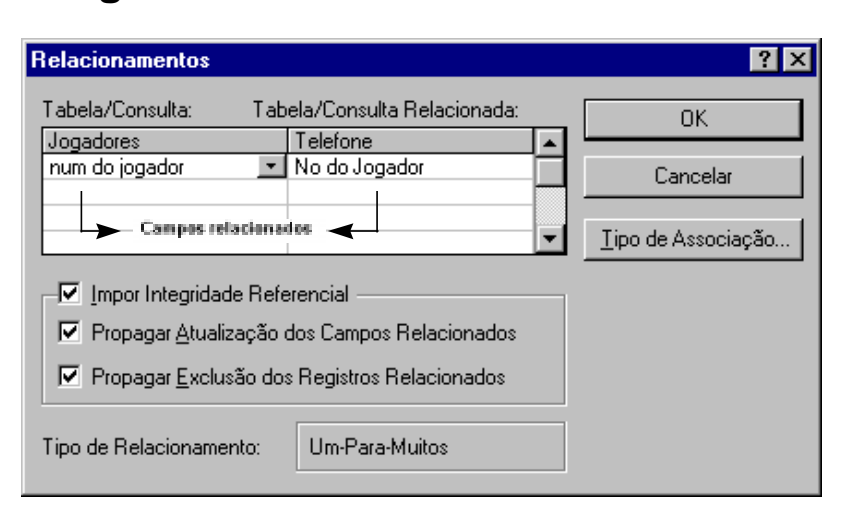

### **Integridade Referencial**

Um recurso importante do Access no relacionamento é a capacidade de impor automaticamente a integridade referencial, poucos gerenciadores de Banco de Dados relacionais para PC incluem esse recurso. Para impor a integridade referencial clique com o mouse na caixa de verificação "Impor Integridade Referencial".

#### O que é Integridade Referencial?

É um sistema de regras que o Access possui, assegurando que o relacionamento entre os registros sejam válidos e que você não exclua ou altere acidentalmente dados relacionados, veja a seguir essas regras:

- Os dados de uma tabela relacionada só serão aceitos seestes existirem na tabela principal.
- Os dados de uma tabela principal só poderão ser apagados ou modificados, se não existirem dados relacionados a esse registro na tabela relacionada.

Observação: Essa regra não será válida se você selecionar a caixa de verificação "Propagar Exclusão dos Registros Relacionados" e "Propagar Atualização dos Campos Relacionados", ao selecionar essas opções quando você exclui registros ou altera valores da chave primária em uma tabela primária, o Access faz as alterações necessárias para as tabelas relacionadas preservando a integridade referencial.

O Access oferece esses tipos de relacionamentos:

• Um Para Um: Um registro em uma tabela "A" somente poderá ter um registro coincidente na tabela "B" e vice-versa, esse tipo de relacionamento não é comum.

• Um Para Muitos: Esse relacionamento é o mais comum, um registro em uma tabela "A" pode ter vários registros coincidentes na tabela "B", mas um registro em uma tabela "B" possui somente um registro coincidente na tabela "A".

• Muitos Para Muitos: Um registro em uma tabela "A" pode ter vários registros coincidentes na tabela "B" e vice-versa. Neste tipo de relacionamento você terá que ter uma terceira tabela que contém as chaves primárias da tabela "A" e da tabela "B".

### Tipo de Associação:

Ao estabelecer este tipo de associação, você irá informar ao Access como os registros serão apresentados no resultado de uma consulta.

#### **Localizando um valor**Localizar no campo: 'cidade'  $\vert x \vert$ Localizar: campinas Localizar primeira Coincidir Maiúscula/minúscula Pesquisar: Tudo Localizar próxima Pesquisar campos como formatados Fechar Coincidir: Campo inteiro  $\vert \cdot \vert$ 区 Pesquisar somente o campo atual

Quando você precisa localizar valores específicos em uma tabela com grande quantidade de registros, você pode utilizar o comando "Localizar". Siga os passos a seguir:

- No objeto "Tabela", selecione a tabela desejada e clique no botão "Abrir" (para abrir no modo folha de dados).
- Selecione ou clique na coluna que contém os valores desejados. ĝô.
	- Clique o ícone

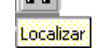

Será apresentada uma caixa de diálogo "Localizar no Campo: 'campo escolhido' " onde você deve especificar os valores a serem procurados e como eles devem ser procurados.

- No campo "Localizar", digite o valor a ser procurado.
- Na campo "Pesquisar" você indica se a procura vai de baixo para cima (Acima) ou de cima para baixo (Abaixo) ou Tudo.
- No campo "Coincidir", você vai dizer ao Access onde procurar este valor, se no campo inteiro, em qualquer parte do campo ou no início do campo.
- Nas caixas de verificação, selecione se necessário:
- <sup>⇒</sup> Coincidir Maiúscula/minúscula: para distinguir o caracter maiúsculo e minúsculo.
- <sup>⇒</sup> Pesquisar Campos Como Formatados: para encontrar dados baseados em seu formato de exibição.
- <sup>⇒</sup> Pesquisar Somente o Campo Atual: para localizar em todos os registros somente o campo atual.
- Clique no botão "Localizar Primeira" se você quiser que o Access procure o primeiro campo com o valor ou clique em "Localizar próxima" para encontrar o próximo campo com o mesmo valor.

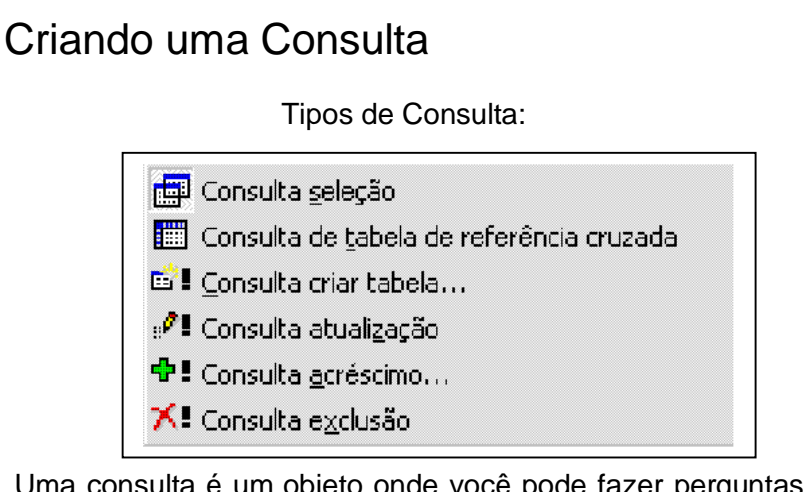

Uma consulta é um objeto onde você pode fazer perguntas ao Access sobre determinados dados armazenados emsua(s) tabela(s).

O Access permite que você crie vários tipos de consultas:

- Consulta seleção - São as mais usadas. Você pode selecionar os dados de uma ou mais tabela(s)/consulta(s) para visualização.

- Consulta de tabela de referência cruzada - apresenta seus dados na forma de uma planilha eletrônica. É útil para melhor visualização de grande quantidade de informações.

- Consulta criar tabela - através desta consulta você poderá criar uma nova tabela.

- Consulta atualização - utilizada para alterações em um conjunto de dados que você possa selecionar através de condições.

- Consulta acréscimo - utilize este tipo de consulta para copiar todos os registros ou um conjunto de registro especificados, de uma tabela para outra através de condições.

- Consulta exclusão - esta consulta permite que você exclua um conjunto de registro especificados através de uma condição.

- Para terminar a execução de uma consulta, tecle CRTL+BREAK.

### Criando uma nova consulta

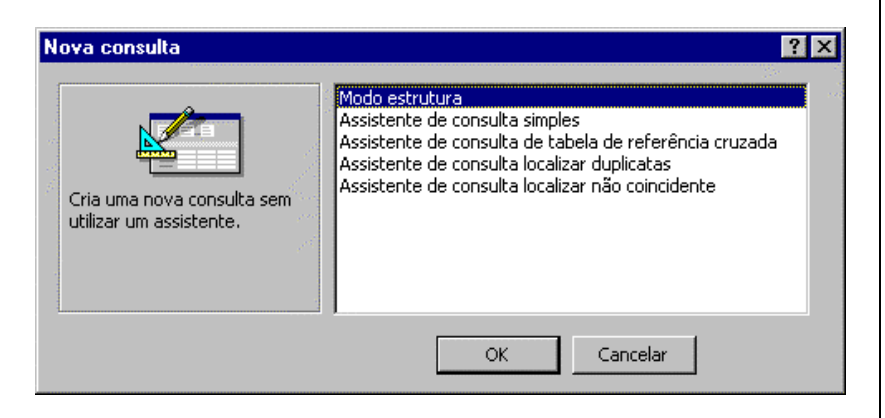

Com a Janela de Banco de Dados ativa, siga os passos abaixo para criar uma consulta:

- Clique sobre o objeto "Consulta".
- Clique sobre o botão "Novo".
- O Access exibirá a caixa de texto "Nova Consulta", com as seguintes opções:
	- Modo Estrutura: cria uma nova consulta sem utilizarassistente.
	- Assistente de Consulta Simples: cria uma consulta de seleção a partir de campos que você escolheu.
	- Assistente de Consulta de Tabela de Referência Cruzada: exibe os dados no formato de uma planilha eletrônica.
	- Assistente de Consulta Localizar Duplicatas: localiza registros com valores de campos duplicados na tabela.

• Assistente de Consulta Localizar não Coincidentes:encontra os registros em uma tabela que não possuem registros relacionados em outra.

### Escolhendo as tabelas/consultas para compor a sua consulta

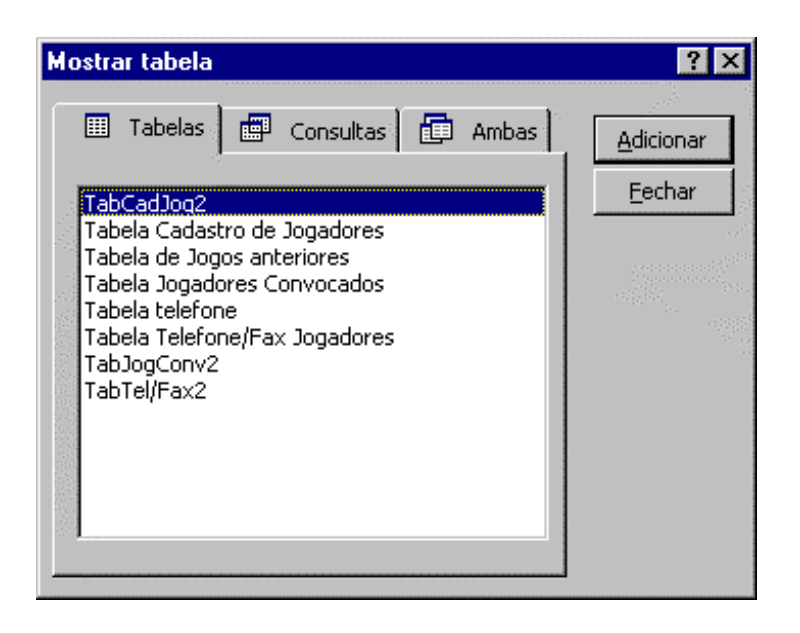

Ao escolher o modo estrutura será apresentada a tela "Mostrar Tabela" onde você deve selecionar uma tabela ouconsulta para compor sua nova consulta.

Para selecionar o objeto:

- Clique sobre a consulta ou tabela desejada.
- Clique sobre o botão "Adicionar".

Para fechar a janela:

- Clique sobre o botão "Fechar".

Se a janela "Mostrar Tabela" não for apresentada ou se você precisar apenas inserir uma nova tabela/consulta em uma consulta já existente, na barra de ferramentas, clique sobre o ícone

٩. Mostrar tabela

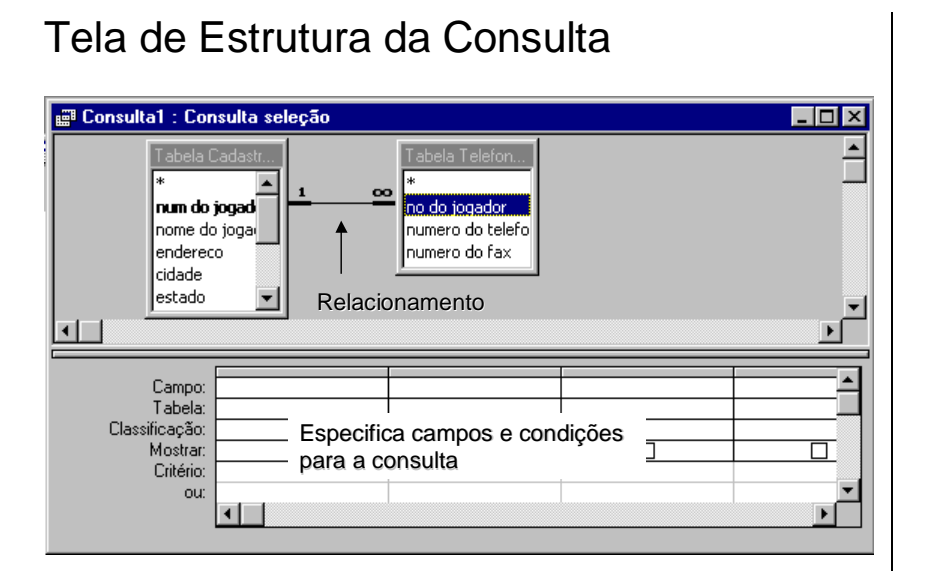

Ao escolher o modo estrutura e ter adicionado as tabelasdesejadas para sua consulta você poderá especificar os campos desejados e condições para executar a consulta.

Nesta tela de estrutura, é mostrado o relacionamento existente entre as tabelas, se não existir esse relacionamento, você terá que criá-lo em sua consulta, ligando os campos que possuem o mesmo propósito.

Na grade de consulta, você deverá preencher as linhas da seguinte forma:

- Campos: Preencher o nome dos campos que desejar para a Consulta.
- Tabela: Tabela que o campo faz parte.
- Classificação: Para classificar um campo você deverá escolher se o campo será apresentado na ordem crescente ou decrescente.
- Mostrar: Assinalar somente o campo que será apresentado na Consulta.
- Critério: Conjunto de informações que definirão as características da sua Consulta.
- Ou: Faz parte do critério.

Como montar uma consulta, executar e gravar

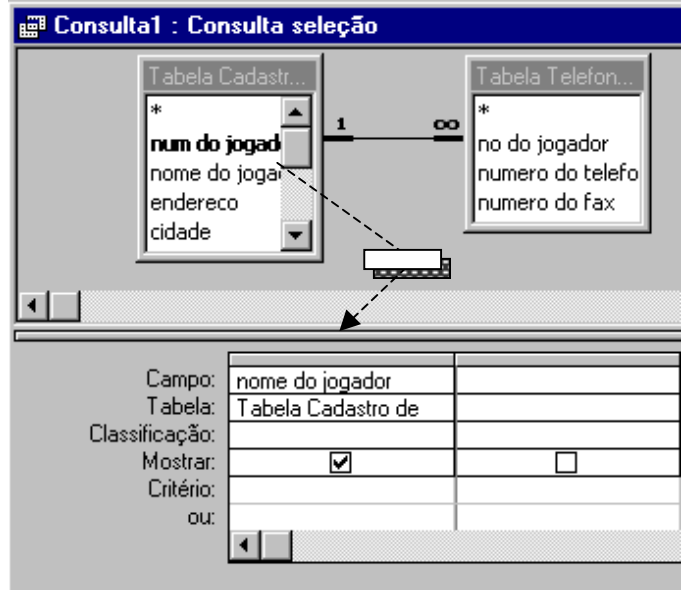

Para incluir um campo em sua Consulta:

- Selecione o campo a ser adicionado na Consulta.
- Arraste-o até a linha "Campo".

Para incluir TODOS os campos:

- Clique no asterisco (\*) existente no topo de cada lista de campos e depois arraste-o para a linha de campo. Nesta linha será apresentado um campo assim: tabela3.\* - o que significa que todos os campos da tabela3 foram selecionados para consulta.

Para executar uma consulta:

clique sobre o ícone "Executar" **:** na barra de ferramentas.

Conhecendo os modos da consulta, na barra de ferramentas clique na seta do ícone "Exibir", aparecerá as opções:

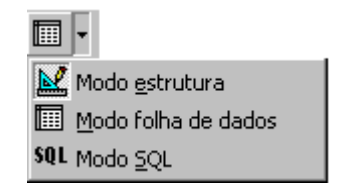

- Modo estrutura Para alterar a consulta.
- Modo folha de dados Para visualizar o resultado daconsulta.
- Modo SQL Para consultar o código em SQL.

Para gravar sua consulta:

- Clique o ícone "Salvar" **| i la barra de ferramentas ou no** menu "Arquivo", escolha a opção "Salvar".

### **Criando consultas com critérios**

### **Notas:**

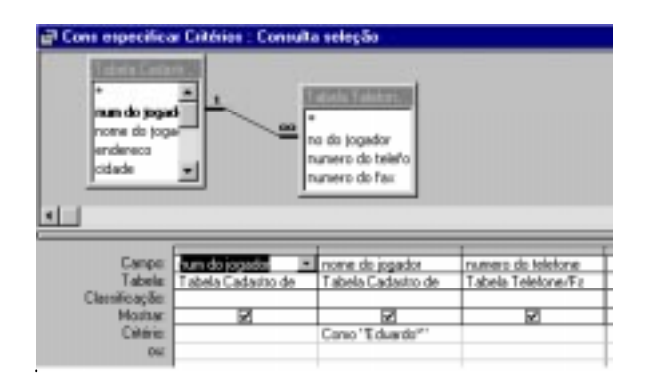

Consulta utilizando Critérios:

Critério é a condição utilizada para limitar o conjunto de registros desejados para o resultado da consulta. Como o exemplo acima, onde você consulta apenas o jogador Eduardo. Para isso, com o modo estrutura da Consulta ativo:

- Na linha Critério, do campo "nome do jogador" digite Eduardo\* (o asterisco \*, é quando não sei o nome completo) e execute a consulta.

Você pode especificar os critérios de vários outros modos, por exemplo:

Na linha Critério, do campo "num do jogador", digite:

- Entre 2 e 3 e execute, depois digite: > 1 e < 4 e execute. Na linha Critério, do campo "nome do jogador", digite:

- c\* (o resultado desta consulta será os registros com os nomes dos jogadores que começam com "c").

### **Criando consultas – classificandoregistros e fornecendo parâmetros**

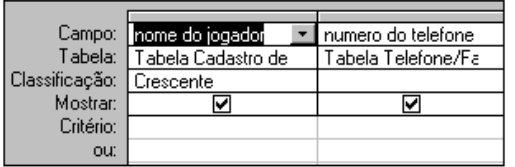

Consulta classificando registros:

Para especificar a ordem de classificação dos registros, faça o seguinte:

- Na linha de Classificação do campo desejado, especifique "Crescente" ( 0-9 e A-Z) ou "Decrescente" (9-0 e Z-A).

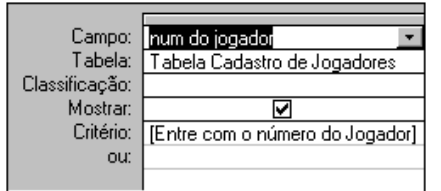

Consulta de parâmetros solicitando critério:

Estabeleça parâmetros para que a consulta faça uma pergunta ao usuário.

- Na linha Critério, do campo desejado, digite a pergunta entre colchetes, como a seguir:

[Entre com o número do jogador]

Ao executar a consulta, o Access exibirá uma caixa de diálogo onde o usuário deverá digitar o número do jogador que deseja pesquisar.

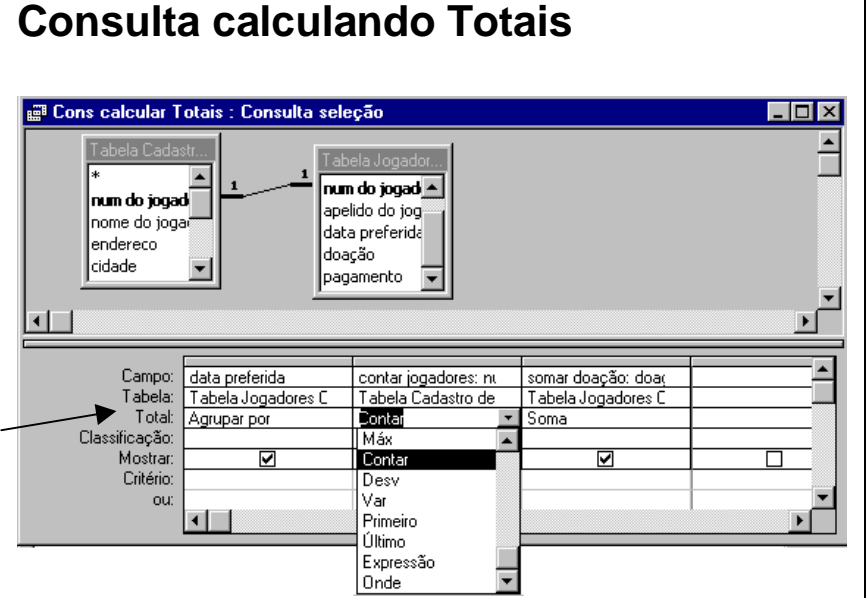

Uma consulta no Access pode conter uma média ou algum tipo de operação aritmética de um conjunto de registros. Para isso, iremos calcular totais:

Primeiramente você deverá estar na estrutura da consulta,

na barra de ferramentas, clique o ícone "Totais"  $\boxed{\Sigma}$  O Access exibirá a linha "Total" na sua consulta (Figura acima). Esta linha vem preenchida automaticamente com "Agrupar por", você poderá mudar de acordo com o que deseja em sua consulta. Para isto:

- Clique com o mouse na linha "Total".
- Abra o conjunto de opções clicando na seta para cálculo de totais e escolha outra opção como por exemplo, "Contar" ou "Soma".

Execute a consulta.

### **Como criar uma tabela utilizandotabelas/consultas existentes?**

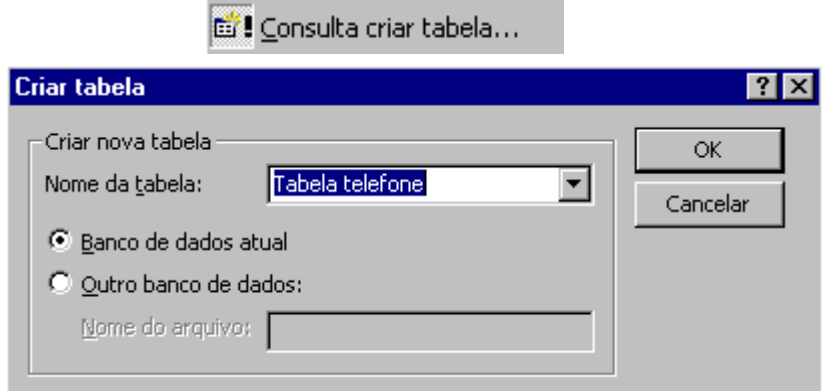

A consulta criar tabela é uma consulta de ação, pois ao mesmo tempo faz uma consulta em uma ou mais tabela(s) gerando uma nova tabela com o resultado desta consulta. Para construir uma Consulta Criar Tabela, você deverá:

- Primeiramente estar na estrutura da Consulta, adicionar a(s) tabela(s) que deseja consultar e selecionar os campos que desejar para a próxima tabela.
- Clique na barra de ferramentas o ícone "Tipo de consulta", escolhendo a opção de "Consulta criar tabela". O Access exibirá a tela "Criar Tabela", onde você deve informar o seguinte:
	- <sup>⇒</sup> Nome da tabela que será criada.
	- <sup>⇒</sup> Selecionar o banco de dados que você irá armazenar a nova tabela.
- Execute a consulta.

O Access exibe uma mensagem perguntando se você deseja colar os registros em uma nova tabela. Para efetivar a consulta você deve responder "sim".

Cada vez que você executar uma consulta criar Tabela, o Access verifica se a tabela a ser criada existe, se existir ela será excluída e criada novamente.

Após executar a consulta, salve-a e feche-a. Abra a tabela que você criou e verifique que os dados serão iguais aos da Tabela que você fez a consulta.

### **Como acrescentar registros de uma tabela em uma outra tabela?**

+ Consulta acréscimo...

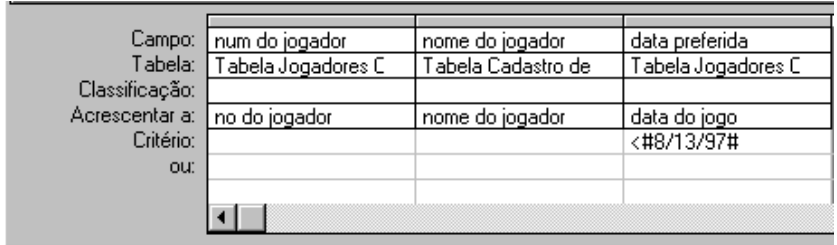

A consulta acréscimo é uma consulta de ação, pois ao mesmo tempo faz uma consulta em uma ou mais tabela(s) e acrescenta registros em uma outra tabela com o resultado desta consulta.

Para a criação de uma consulta acréscimo, siga os seguintes passos:

- Primeiramente estar na estrutura da Consulta, adicionar a(s) tabela(s) que deseja consultar e selecionar os campos que deseja acrescentar na outra tabela.
- Clique na barra de ferramentas o ícone "Tipo de consulta", escolhendo a opção de "Consulta acréscimo". O Access exibirá a tela "Acrescentar", onde você deve informar o seguinte:
	- ⇒ Nome da tabela onde irá acrescentar os dados.
	- <sup>⇒</sup> Selecionar o banco de dados que contém esta tabela.

A linha "Acrescentar a" será exibida quando você clicar o ícone de Acréscimo, nesta linha você escolherá quais campos receberão o conteúdo dos dados.

Preste atenção na escolha dos campos pois seus tipos devem ser iguais. O Access não consegue converter tipos de dados diferentes, então a consulta não conseguiria acrescentar os dados à tabela.

Execute a consulta

Toda vez que você executar esta consulta, os dados serão acrescentados à tabela, independente destes dados já existirem ou não na tabela que recebe os dados.

Salve e feche sua consulta. Abra a tabela que recebeu os dados. Veja que ela contém os dados da tabela que você consultou e se você executou a consulta mais de uma vez, os dados estarão repetidos na tabela que recebeu os dados.

### **Como excluir um grande número de registros ao mesmo tempo?**

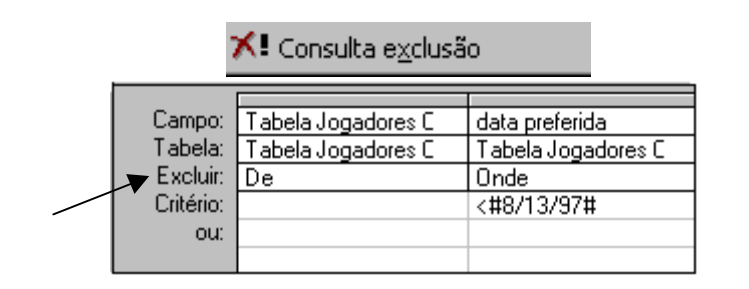

A Consulta exclusão é uma consulta de ação, pois ao mesmo tempo faz uma consulta na tabela e o resultado desta consulta será excluído. Esta consulta excluirá registros inteiros e não somente os campos selecionados.

Para a criação de uma consulta exclusão, siga os seguintes passos:

- Primeiramente estar na estrutura da Consulta, adicionar a(s) tabela(s) e selecionar os campos que deseja para a consulta. Não é possível excluir de duas tabelas ao mesmo tempo em um relacionamento um-para-muitos, somente será possível excluir registros de uma tabela de cada vez.
- Estipule o critério para esta consulta, caso contrário excluirá todos os registros.
- Clique na barra de ferramentas o ícone "Tipo de consulta", escolhendo a opção "Consulta exclusão". A linha "Excluir" será exibida, se você clicar nesta linha, você terá duas opções:
- -"Onde" o campo que você escolhe para a condição de exclusão
- -"De" os campos de onde você irá excluir os dados.
- Execute a consulta.

Ao executar a consulta veja que o Access exibirá uma mensagem dizendo quantas linhas serão excluídas e pedirá confirmação.

Nesta consulta irá excluir apenas os registros com "data preferida" menor que "13/08/97". Salve e feche sua consulta. Abra a tabela que você excluiu os dados, veja que ela contém somente os dados com data maior que 13/08/97.

### **Como atualizar um grande número de registros ao mesmo tempo?**

### a<sup>0</sup>. Consulta atualização

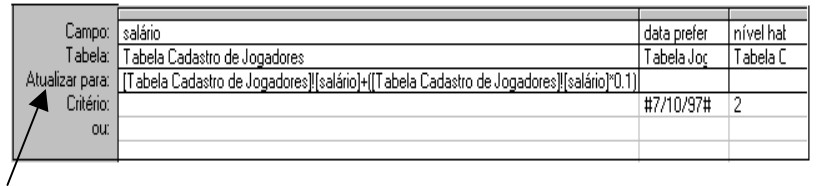

A Consulta atualização é uma consulta de ação, pois ao mesmo tempo faz uma consulta na tabela e o resultado desta consulta será atualizado, desta forma você pode modificar uma grande quantidade de registros, sem atualizar registro a registro.

Para a criação de uma consulta atualização, siga os seguintes passos:

- Primeiramente estar na estrutura da Consulta, adicionar a(s) tabela(s) e selecionar os campos que deseja para a consulta. Estipule o critério para esta consulta.
- Clique na barra de ferramentas o ícone "Tipo de consulta", escolhendo a opção de "Consulta atualização". A linha "Atualizar para" será exibida, onde você deverá preencher nesta linha, na coluna do campo desejado, um conteúdo novo.
- Execute a consulta.

O Access exibirá uma mensagem dizendo quantas linhas serão atualizadas e pedirá confirmação.

Nesta consulta irá atualizar os salários dos jogadores em10 por cento, nos registros com "data preferida" igual a "10/07/97" <sup>e</sup>"nível de habilidade" igual a "2". Salve e feche sua consulta. Abra a tabela que você alterou os dados, veja que ela contém os salários de determinados jogadores aumentados em 10 por cento.

### **O que é um filtro? Quais os métodos usados para filtrar registros?**

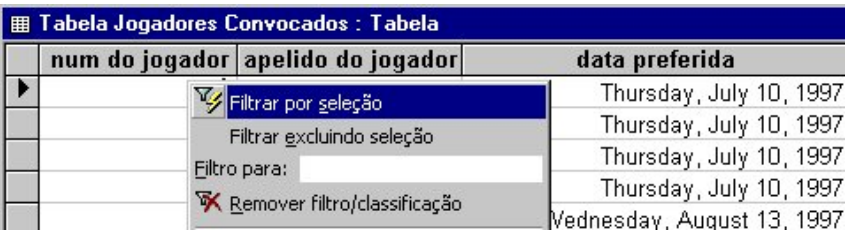

Filtro é uma consulta rápida feita diretamente na tabela. Ambos recuperam um subconjunto de registros de uma tabela/consulta.

#### Quando usar o filtro?

Você deverá usar o filtro para visualizar temporariamente ou editar um subconjunto de registros enquanto estiver dentro de uma tabela.

Quando usar a consulta de seleção?

Você deverá usar a consulta de seleção se desejar:

- Visualizar um subconjunto de registros sem abrir uma tabela.
- Consultar registros de mais de uma tabela ao mesmo tempo.
- Escolher os campos que exibirão o resultado.
- Efetuar cálculos na consulta.

Quais os métodos usados para filtrar registros?

Filtrar Por Seleção - Utiliza um valor ou parte de um valor selecionado em um campo da folha de dados, para localizar somente registros que contenham ou que não contenham esse valor.

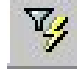

Filtrar Por Formulário - Utiliza uma versão da folha de dadoscom campos vazios, você poderá digitar os valores que deseja que os registros filtrados contenham.

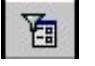

Filtrar Para Entrada - Utiliza um valor ou expressão que você digita na caixa "Filtro para:", para localizar somente registros que contém o valor ou satisfazem a expressão que você especificar. (para localizar a caixa "Filtro para:", clicar com o botão direito em um campo no modo folha de dados de uma tabela/consulta)

Como criar um filtro:

- No objeto "Tabela", selecione a tabela desejada e clique no botão "Abrir" (para abrir no modo folha de dados).
- Escolher o método desejado para filtrar registros na barra de ferramentas ou na barra de menu no item"Registros" .
- Para executar esse filtro, clique o ícone "Aplicar Filtro" na barra de ferramentas.

### **Como criar um filtro avançado ?**

 $\mathbb{Y}_{\ell}$  Filtrar/classificar avancado...

Você pode criar também um Filtro Avançado. Para criar um filtro avançado:

- No objeto "Tabela", selecione a tabela desejada e clique no botão "Abrir" (para abrir no modo folha de dados).
- Na barra de menu no item "Registros", escolha a opção "Filtrar" e "Filtrar/classificar avançado". O Access exibirá uma tela parecida com uma estrutura de Consulta.
- Selecione o(s) campo(s) desejados para o filtro do mesmo modo como você fez na consulta.
- Digite a condição na linha do critério da coluna do campo desejado.
- Para executar esse filtro, clique o ícone "Aplicar Filtro" na barra de ferramentas.

O Access, após a execução do filtro, exibirá os registros de acordo com o critério estipulado.

Para mostrar todos os registros novamente:

- Na barra de ferramentas ou na barra de menu no item"Registros", escolha a opção "Remover Filtro".

Para voltar na estrutura do filtro:

Na barra de menu no item "Registros", escolha a opção "Filtrar" e "Filtrar/classificar avançado"

Para salvar um filtro como consulta, faça o seguinte:

- Primeiramente você deve estar na estrutura do filtro.
- Na barra de ferramentas, clique o ícone "Salvar como Consulta".

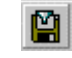

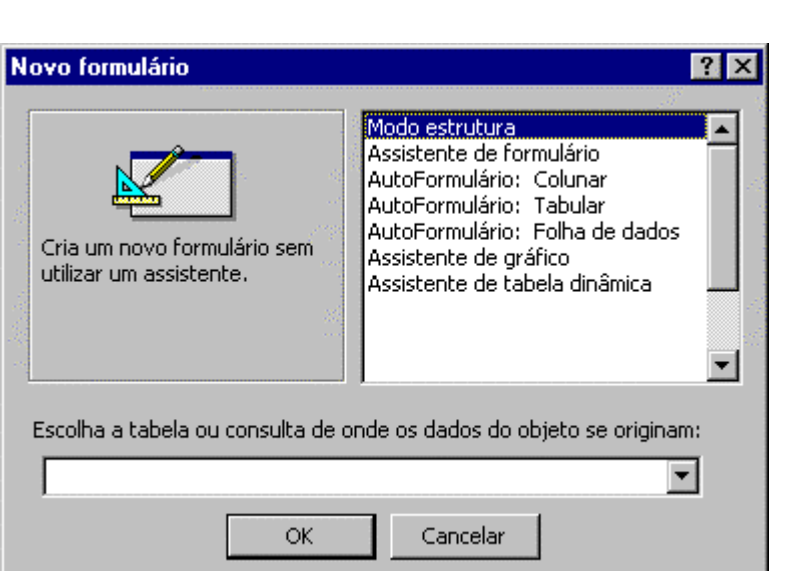

### **Criando um Formulário**

Um formulário é um objeto do banco de dados que permite a visualização e manipulação (inclusão /alteração /exclusão das informações contidas em uma tabela ou consulta através de um Layout mais agradável.

Criando um novo Formulário:

Para criar um formulário, você deve estar com a Janela de Banco de Dados ativa:**B** Formulários

- <sup>−</sup> Clique sobre o objeto "Formulário".
- <sup>−</sup> Clique sobre o botão "Novo"

A caixa de diálogo "Novo Formulário" será apresentada. É nesta caixa que você definirá em qual consulta ou tabela o seu formulário será baseado.

Você deverá escolher uma das seguintes opções que lhe ajudarão a criar um formulário automaticamente (exceto modo estrutura que será manual):

- − Modo de Estrutura: cria um formulário sem utilizar umassistente, os campos são selecionados manualmente.
- − Assistente de Formulário cria o seu formulárioautomaticamente baseado nos campos que você selecionou.
- <sup>−</sup> AutoFormulário: Colunar exibe as informações em uma única coluna, um campo embaixo do outro.
- <sup>−</sup> AutoFormulário: Tabular exibe as informações como em uma planilha, ou seja, linhas e colunas onde cada linha equivale a um registro e cada coluna um campo.
- − AutoFormulário: Folha de Dados cria automaticamenteum formulário de Folha de Dados (formato tabela).
- <sup>−</sup> Assistente de gráfico exibe as informações na forma de gráficos.
- − Assistente de tabela dinâmica cria formulário como umaTabela Dinâmica do Microsoft Excel.

No nosso caso, clique em "Assistente Formulário"

<sup>−</sup> Clique sobre o botão "OK".

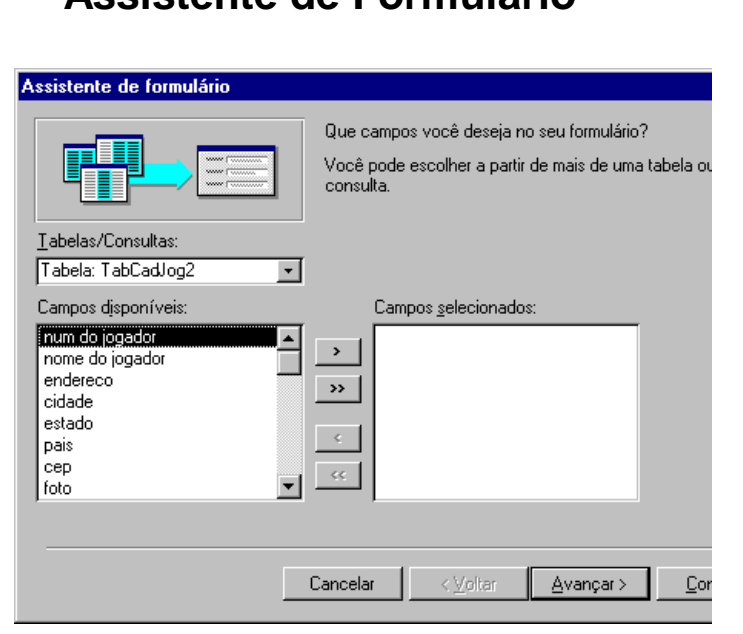

**Assistente de Formulário**

Esta é a janela do "Assistente de formulário", que irá ajudálo, nesta primeira etapa você deve escolher os campos que irão compor o seu formulário.

Para selecionar apenas um campo, clique no ícone  $\Box$ ; ou

se você quiser todos, clique no ícone ...

Os ícones  $\lfloor \cdot \rfloor$  e  $\lfloor \cdot \rfloor$  vão permitir que você remova da lista dos campos que irão compor seu formulário os campos que você não deseja.

Siga os passos do assistente respondendo as perguntas:

<sup>−</sup> Selecione todos os campos que deseja para o formulário.

<sup>−</sup> Clique sobre o botão "Avançar".

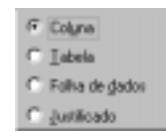

<sup>−</sup> Agora, você deve escolher o Layout do Formulário e clique em "Avançar".

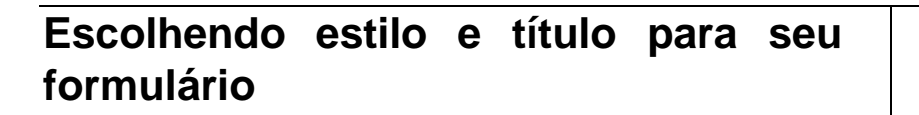

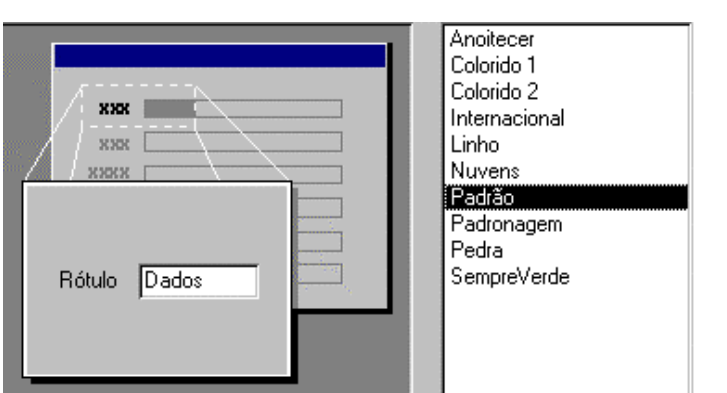

- − Selecione o Estilo do seu formulário e depois, clique sobre o botão "Avançar".
- <sup>−</sup> Na próxima tela escolha um título para o seu formulário, escolha a opção Abrir o formulário para iniciar as alterações ou entrar na Estrutura do Formulário para modificá-la e clique sobre o botão "Concluir".

#### **Visualizando registros em um** informações contidas nas suas tabelas ou consultas, são **formulário**utilizados também para inclusão, exclusão e alteração dos dados.**E Tabela Cadastro de Jogadores**  $\Box$ olxi Para movimentação dos registros, você pode utilizar a barra de navegação como mostra a figura abaixo:  $\blacktriangleright$  num do jogador П Exibe o número do registro atual Antonio Carlos Rodrigues nome do jogador **K** | 1 | Registro: 1  $de<sub>3</sub>$ ⊁∣я Rua: das Flores, 666 lendereco lcidade Campinas Vai para o registro anterior lestado **SP** Vai para o próximo registro Brasil loais Vai para o primeiro registro 13080-300 |cep **Notas:**Registro: 14 4  $\overline{1}$   $\rightarrow$   $\overline{1}$   $\rightarrow$   $\overline{1}$   $\$

Os objetos que existem dentro de um formulário são chamados de Controles. Esses controles são usados para visualizar, modificar e incluir seus dados nas tabelas, são utilizados também para exibir resultados de um cálculo, títulos ou mensagens, gráficos, imagens e outros objetos. Access possui vários controles que você pode adicionar ao seu formulário, veja alguns exemplos:

− *Rótulos*: são controles utilizados para incluir uma legenda, um título ou uma mensagem.

Caixa de Texto: neste controle são mostrados as

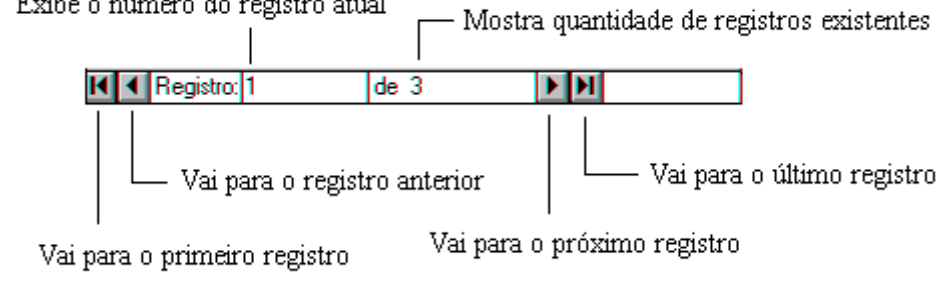

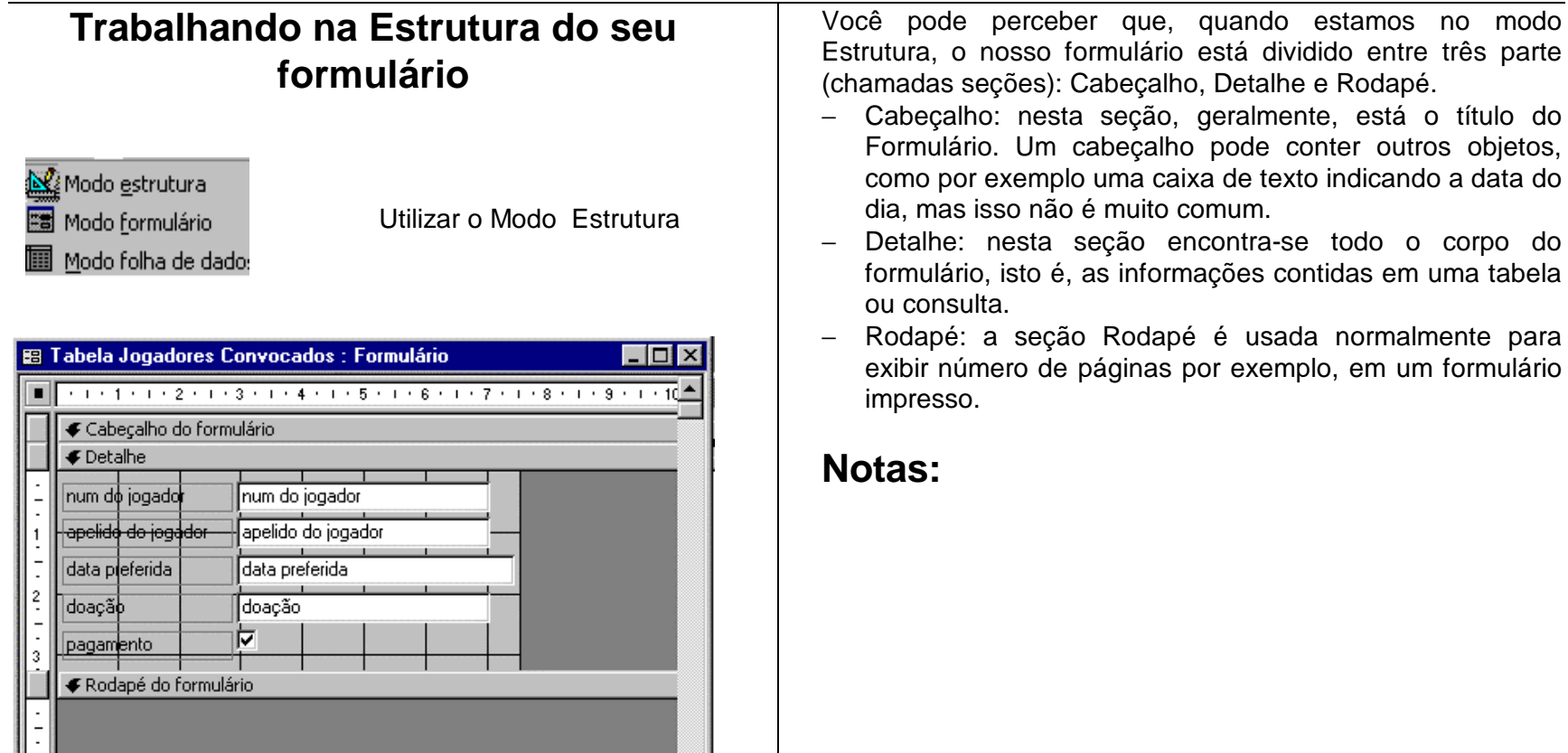

Agora que você já criou seu formulário, vamos aprender como alterar sua aparência. Para isso, na barra de ferramentas, clique no ícone de Estrutura.

Seções dentro de um formulário:

o título do

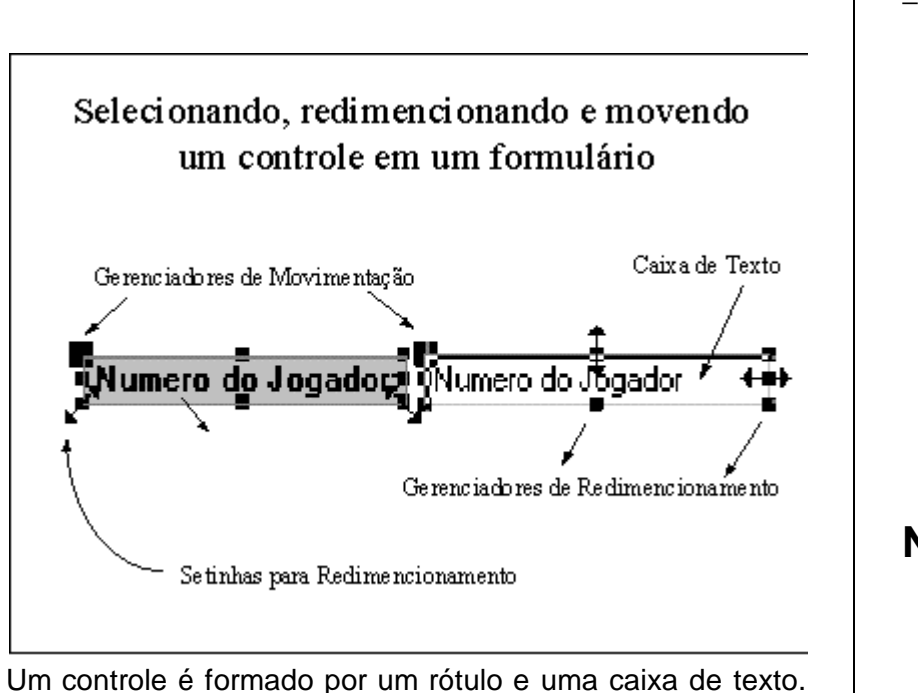

Para selecionar:

<sup>−</sup> clique no controle desejado.

Para mover um controle:

<sup>−</sup> Posicione o cursor em um gerenciador de movimentação, o cursor do mouse deve aparecer como uma mão aberta (para mover a etiqueta e a caixa de texto juntos) ou apenas com o dedo indicador (para mover ou a caixa de texto ou a etiqueta separadamente).

Para redimencionar um controle:

- <sup>−</sup> Posicione o mouse em um gerenciador de redimensionamento. Ele deve assumir as seguintes máscaras: (veja exemplo na figura.)
	- Redimensionamento na vertical
	- Redimensionamento na horizontal
	- Redimensionamento na diagonal 1
	- Redimensionamento na diagonal 2

Obs.: Toda vez que o mouse assumir a máscara: você poderá selecionar ou digitar um texto.

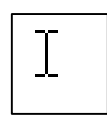

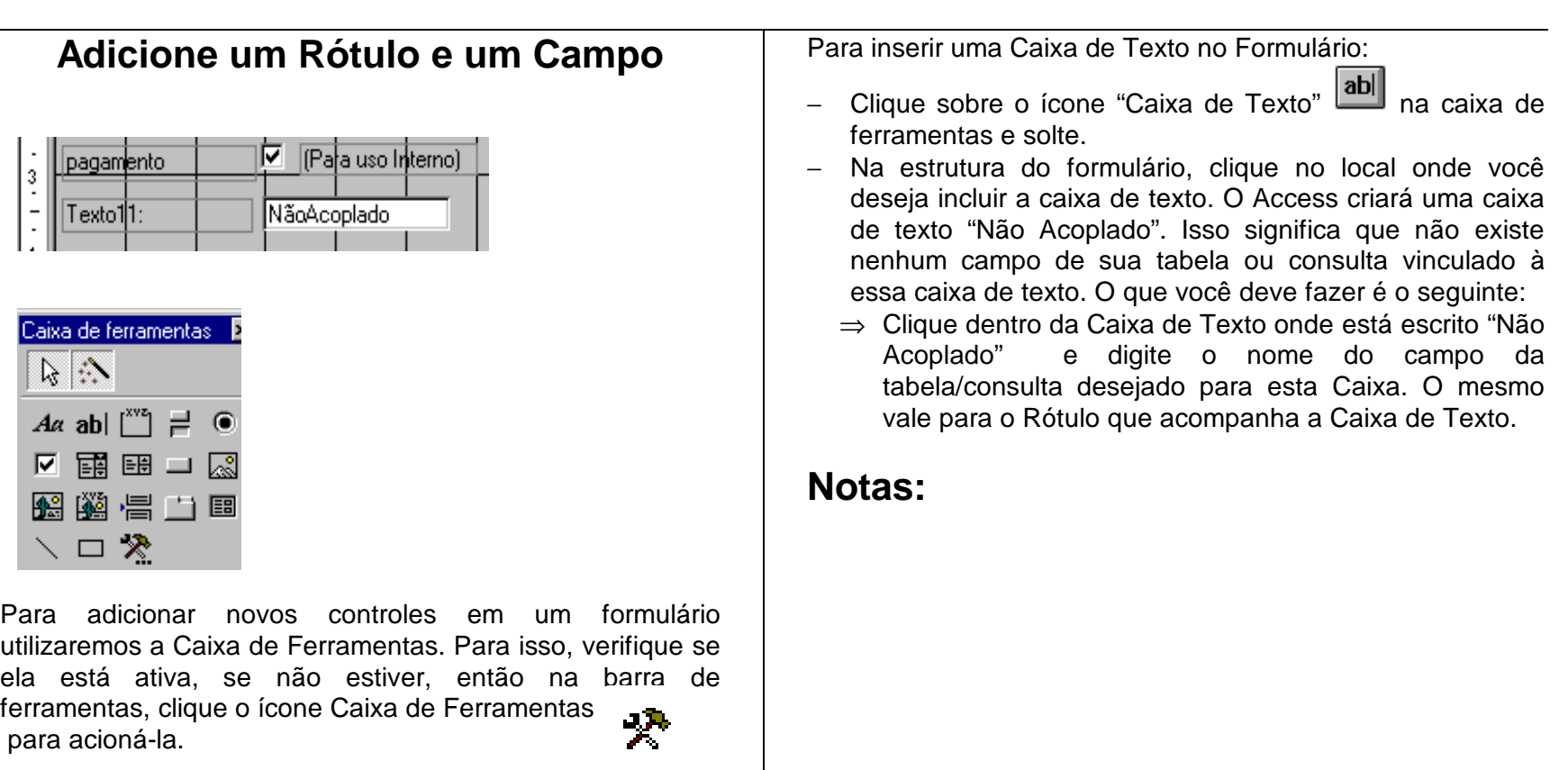

Para inserir um texto no seu formulário:

<sup>−</sup> Clique sobre o ícone "Rótulo" Аα e solte.

<sup>−</sup> Na estrutura do formulário, clique no local onde você deseja incluir o texto. No nosso caso, digitar o texto: "(Para uso Interno)". O Access mesmo já dimensiona o rótulo conforme sua necessidade.

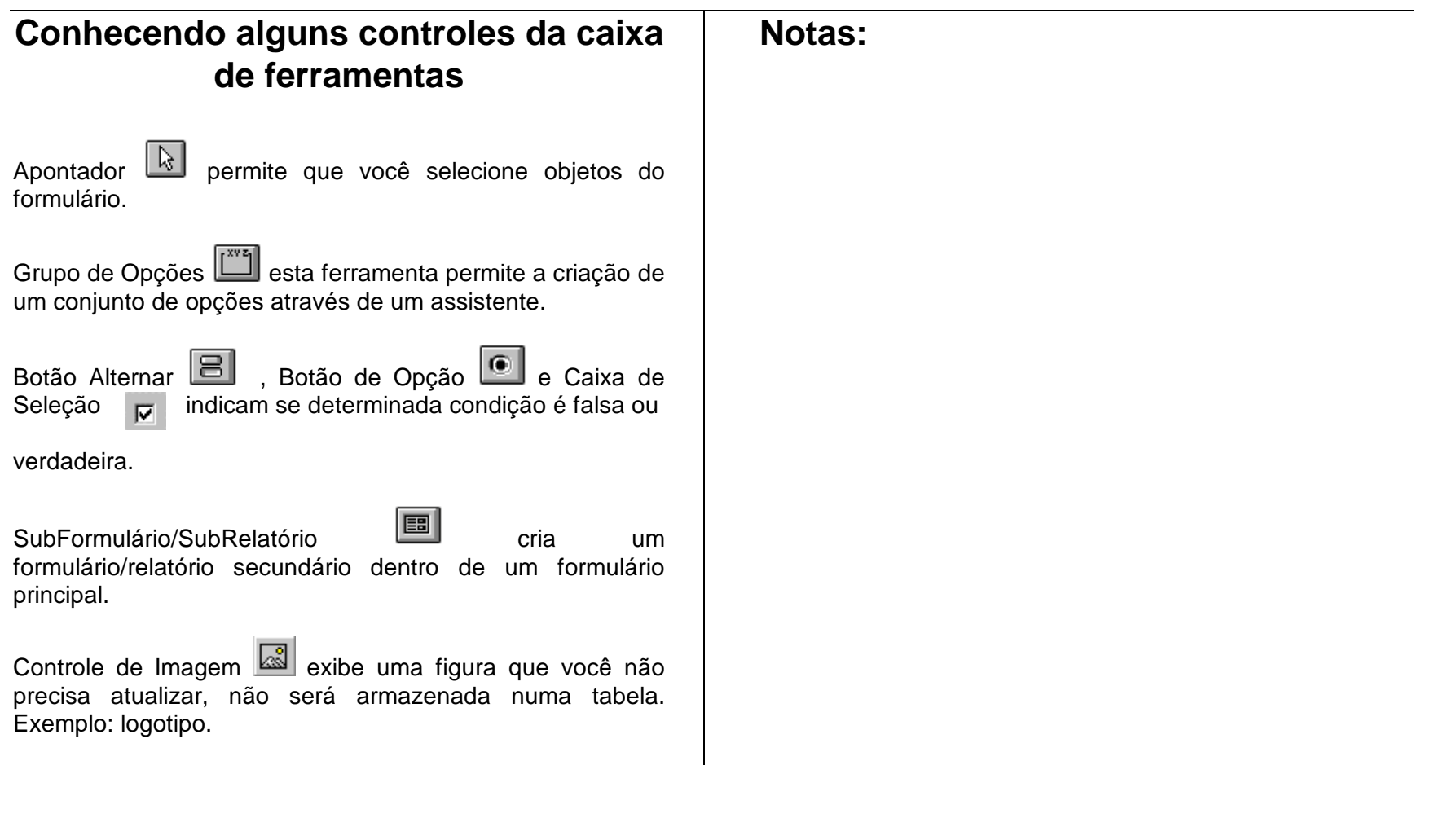

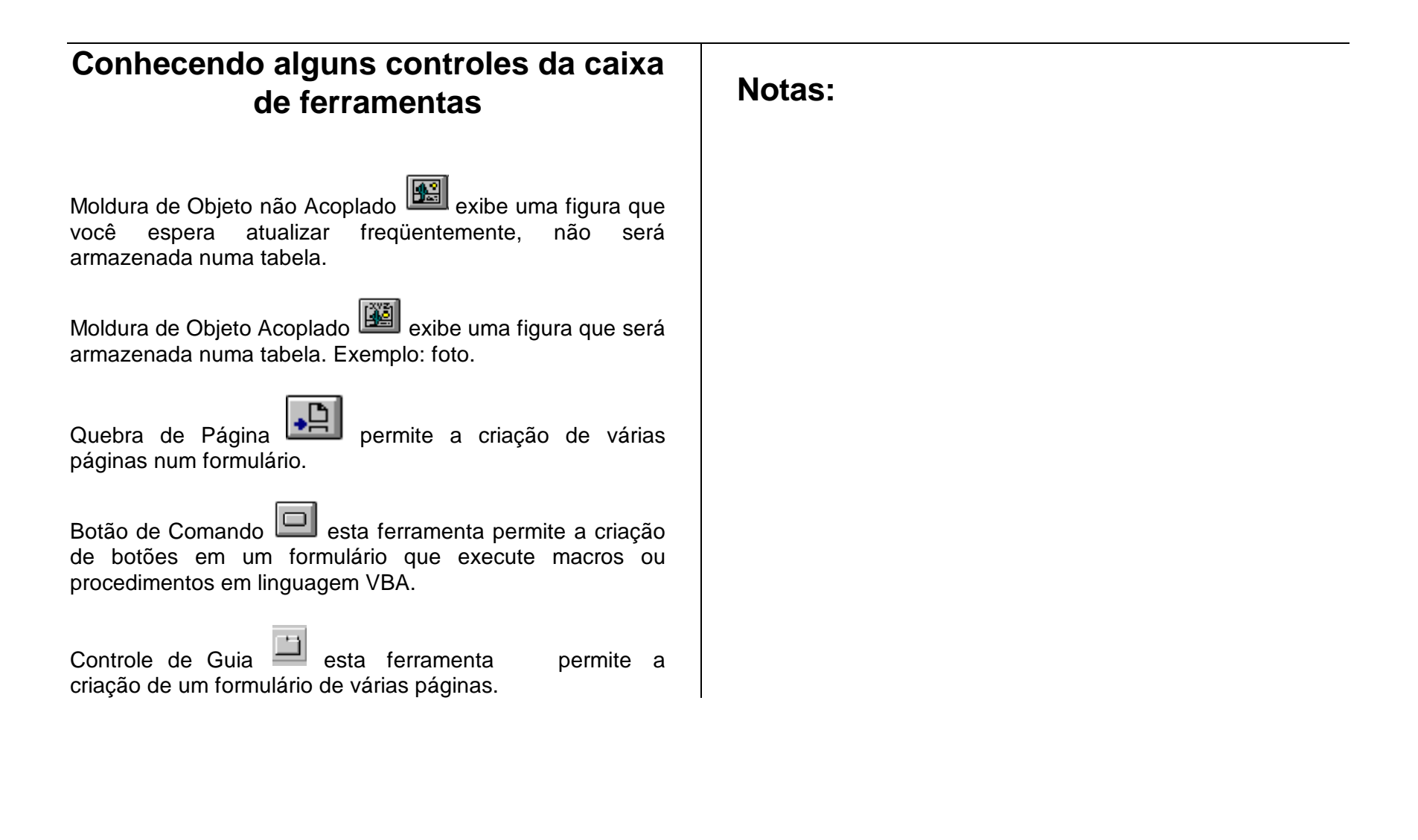

### **Utilizando o controle Caixa deListagem ou Caixa de Combinação**

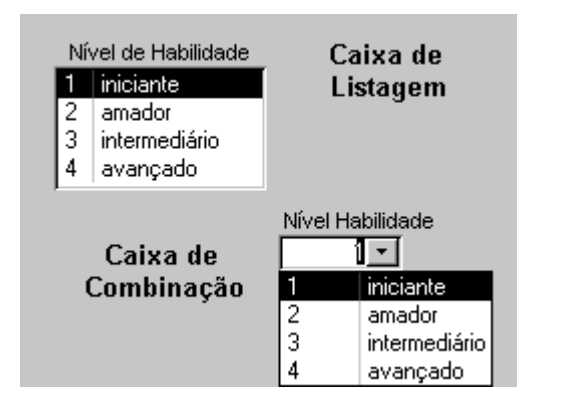

O que é uma caixa de listagem ou caixa de combinação? Em muitos casos, é mais rápido e fácil selecionar um valor em uma lista do que lembrar de um valor a ser digitado. Uma lista de opções também ajuda a garantir que o valor que é inserido em um campo esteja correto.

A lista de uma caixa de listagem  $\boxed{E}$  consiste em linhas de dados. As linhas podem ter wind ou mais colunas, que podem aparecer com ou sem cabeçalhos.

Com uma caixa de combinação, o controle utiliza menos espaço no formulário, . Uma caixa de combinação é como uma caixa de texto e uma caixa de listagem combinadas.

Conhecendo algumas propriedades da caixa de Listagem:

- <sup>−</sup> Origem da Linha preencha esta propriedade com o nome da tabela que contém os dados a fazerem parte da Caixa de Listagem.
- <sup>−</sup> Número de Colunas aqui você deve definir o número de colunas a serem mostradas na tela para o usuário.
- <sup>−</sup> Coluna Vinculada aqui devemos vincular apenas uma coluna, com o campo que possui o valor a ser armazenado na sua tabela.

Para ver essas propriedades, selecione a caixa de listagem na estrutura do formulário e clique o ícone propriedades.

### **Criando uma caixa de listagem ou uma caixa de combinação**

Para adicionar um controle de caixa de listagem utilizando o Assistente, siga os seguintes passos:

- Certifique que o ícone "Assistente" esteja ativo na caixa de Ferramentas.
	-
- Na Estrutura do seu formulário, clique o<br>
cone "Caixa de Listagem" localizado ícone "Caixa de Listagem" , <sup>[王]</sup> localizado na caixa de ferramentas.
	- Eu quero que caixa de listagem procure os valores em uma tabela ou consulta.
	- C Eu digitarei os valores que eu desejo.
	- C Encontre um registro no meu formulário baseado no valor que eu selecionei em caixa de listagem.
- Quando o access apresentar a tela acima, você deverá definir qual a fonte de seus dados.
- Para a primeira opção, você iria escolher uma tabela ou consulta, já existente em seu banco de dados, onde estariam localizados os dados a serem mostrados pela caixa de listagem.
- Segunda opção, você digitará os valores que deseja.

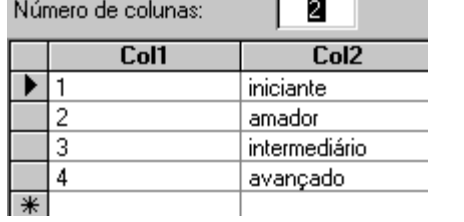

Você definirá o número de colunas que deseja e os valores que as colunas devam conter

- Selecione qual a coluna que contém os valores a serem armazenados na tabela.
- Para armazenar esses dados, escolha o campo já existente na sua tabela.
- Terceira opção, encontra um registro no formulário baseado no valor que eu selecionar na caixa de listagem.

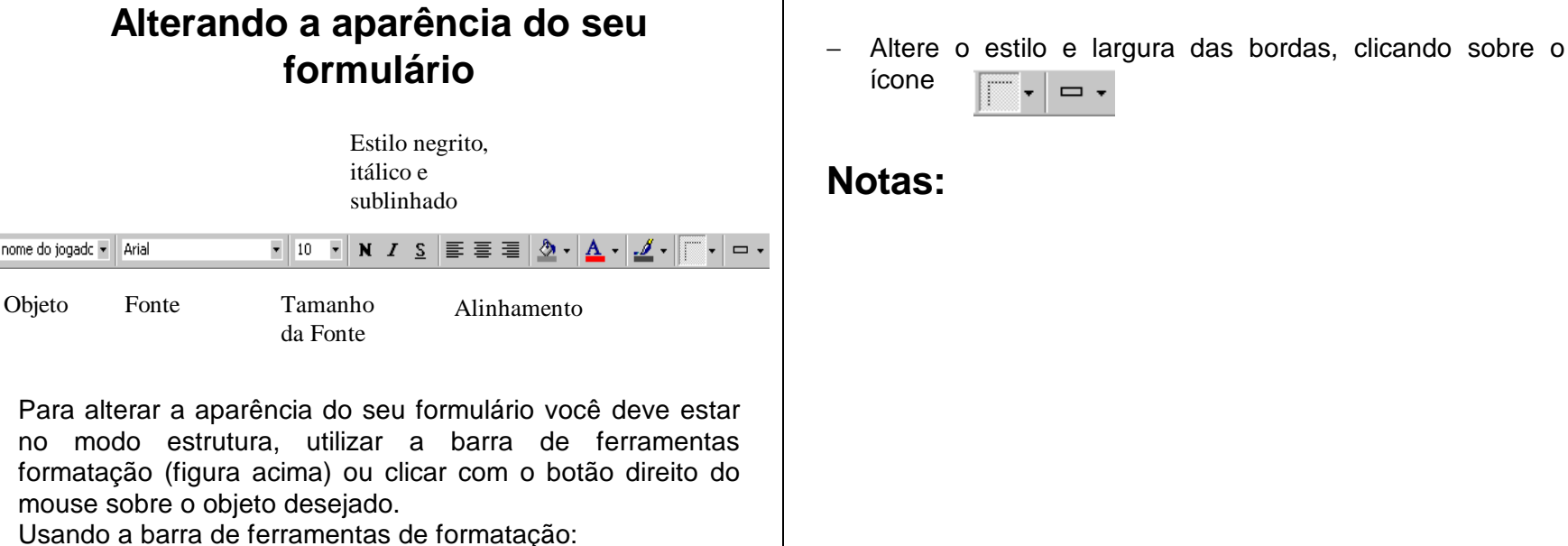

<sup>−</sup> Primeiramente devo selecionar o objeto desejado , clicando sobre o objeto ou escolhendo o objeto na caixa de combinação "objeto".

- <sup>−</sup> Altere o tipo da fonte escolhendo na caixa de combinação "Fonte" e seu tamanho na caixa de combinação "Tamanho da Fonte".
- <sup>−</sup> Altere o estilo para negrito **N**, itálico I ou sublinhado S, clicando sobre o ícone desejado.
- <sup>−</sup> Altere o alinhamento para "alinhar à esquerda" ou "centralizar" ou "alinhar à direita", clicando sobre o ícone

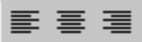

<sup>−</sup> Altere a cor de fundo, cor da fonte ou cor da borda, clicando sobre o ícone

### **Trabalhando com as propriedades dos controles, seções ou formulários**

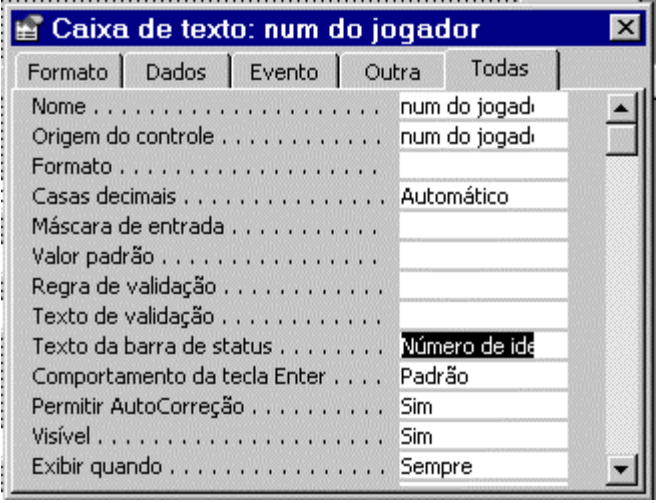

No Access, um formulário, cada uma de suas seções e controle possui o seu conjunto de propriedades que determinam a sua aparência e o seu comportamento. Algumas propriedades dos controles, assumem as mesmas características definidas em uma tabela.

Para visualizar as propriedades de um controle, um formulário ou uma seção, faça o seguinte:

<sup>−</sup> Selecione o objeto que você deseja alterar ou visualizar suas propriedades.

<sup>−</sup> Clique, na barra de ferramentas, o ícone "Propriedades" **ou na barra de menu, o item Exibir e** escolha "Propriedades".

Definindo algumas propriedades de um controle:

- <sup>−</sup> Nome um nome de identificação para seu controle.
- <sup>−</sup> Origem do Controle Você determinará a origem de seu controle, ou seja, o valor que este controle irá assumir estará acoplado a uma tabela ou consulta.
- <sup>−</sup> Comportamentos da Tecla ENTER nesta propriedade você pode definir qual o efeito da tecla ENTER no seu formulário.
- − Visível definir se o seu controle deve ou não ser exibidono Formulário.
- <sup>−</sup> Exibir Quando definir quando um controle pode ser exibido, se somente em um formulário, ou impressão ou impressão e formulário.
- <sup>−</sup> Bloqueado se seu controle permitirá a alteração de seus dados no modo formulário.
- <sup>−</sup> Ativado permite que o campo tenha o foco no modo Formulário.
- <sup>−</sup> Parada de Tabulação permite que você mude de campo apertando a tecla <TAB>.

### **Criando um formulário com umsubformulário**

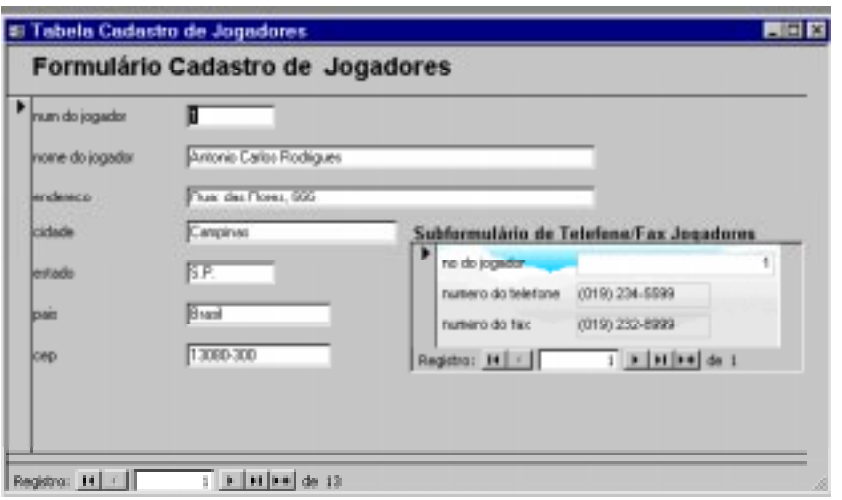

Você utilizará o formulário com um subformulário quando precisar visualizar dados relacionados de mais de um tabela em seus formulários. Por exemplo, você quer que o formulário mostre o telefone de um certo jogador (como mostra o caso acima). O Subformulário nada mais é que um formulário secundário dentro de um formulário principal. Antes de criar um formulário/subformulário, vamos criar dois formulários utilizando o assistente: Formulário Cadastro deJogadores baseado na Tabela Cadastro de Jogadores e Formulário Telefones baseado na tabela Telefones/Fax jogadores.

### **Como juntar ,alterar e vincular formulário e subformulário?**

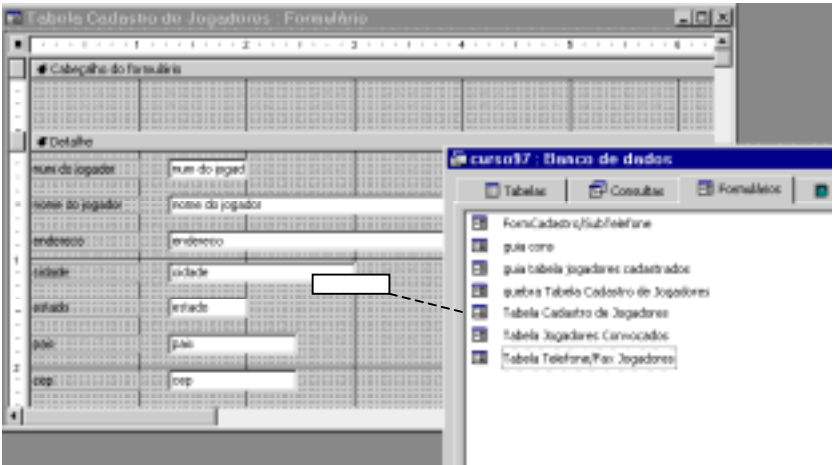

Como juntar o formulário com um subformulário?

- Abra o formulário que será o principal no modo estrutura e tecle F11 para visualizar a janela de Banco de Dados.
- Selecione o formulário que será o subformulário e arraste-o até a estrutura do formulário principal.

Como alterar o subformulário?

- No Modo Estrutura do Formulário principal, clique com o mouse em qualquer parte do formulário principal e clique duas vezes dentro da área do subformulário, o Access exibe a estrutura do subformulário.
- Faça as alterações necessárias, salve as alterações antes de voltar para o formulário principal.

Como definir as propriedades para vincular o formulário e o subformulário?

- No Modo Estrutura do formulário principal, clique com o mouse no subformulário e abra suas propriedades.
- Na propriedade "Vincular campos mestre", entre com o nome do campo do formulário a ser vinculado ao subformulário. Para entrar com diversos campos vinculados, separe os nomes de campo com um ponto e vírgula.
- Na propriedade "Vincular campos filho", entre com o nome do campo do subformulário a ser vinculado ao formulário.
- Se o relacionamento já existe entre os campos, eles são vinculados automaticamente. No exemplo mostrado acima, o Access assumirá os campos "num do jogador" (tabela Cadastro de Jogadores) e "no do jogador" (tabela Telefone/Fax Jogadores) como campos vinculados.

### **Construindo um formulário baseadoem uma consulta**

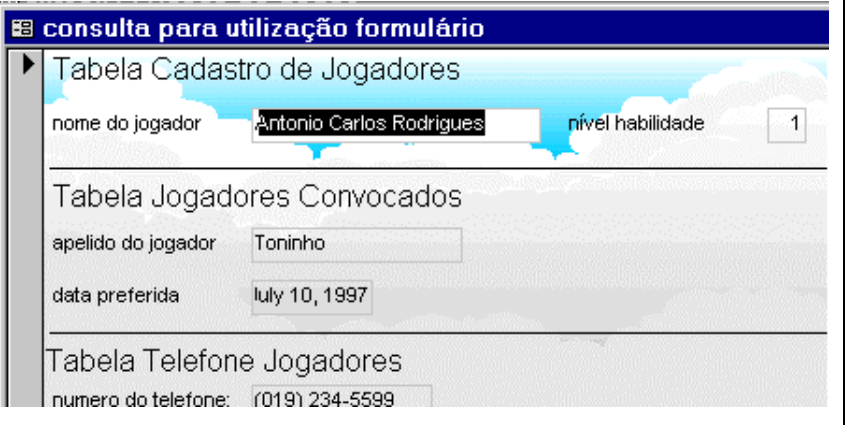

Quando você quer construir um formulário com campos de várias tabelas e não deseja criar um formulário/subformulário, você pode fazer uma consulta baseada em duas ou mais tabelas.

Para criar uma consulta:

- <sup>−</sup> Crie uma nova consulta a partir da janela de Banco de Dados.
- <sup>−</sup> Adicione as tabelas desejadas.
- <sup>−</sup> Selecione os campos das tabelas.
- − Salve e feche a consulta.

Para criar o formulário:

- Crie um novo formulário baseado na consulta que você criou.

- Selecione o Assistente "AutoFormulário: Colunar", pois iremos incluir todos os campos da consulta no formulário.
- Verifique:
- Se você for nas propriedades do Formulário, verifique que na propriedade "Origem do registro", será mostrada o nome de uma consulta e não de umatabela.

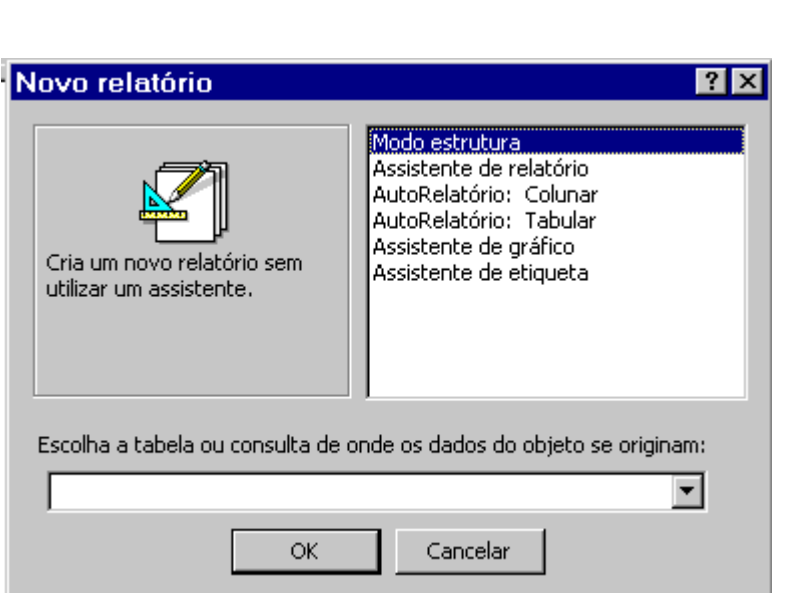

**Criando um relatório**

O relatório é um objeto do banco de dados com a finalidade de imprimir registros em um Layout personalizado, além de permitir a utilização de agrupamento de registros em vários níveis, cálculos de somatória, médias e outros, obtendo totais e subtotais. O relatório é muito parecido com o formulário, porém possui maior controle sobre a exibição dos dados quando impressos.

Para criar um relatório, você deve:

- Estar com a janela de Banco de Dados ativa.
- Clique sobre o objeto "Relatórios"
- Clique sobre o botão "Novo"

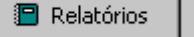

A caixa de diálogo "Novo Relatório" será apresentada. É nesta caixa que você definirá em qual consulta ou tabela o seu relatório será baseado.

Você deverá escolher uma das seguintes opções que lhe ajudarão a criar o relatório automaticamente (exceto modo estrutura que será manual):

- Modo de estrutura: cria um relatório sem utilizar umassistente, os campos são selecionados manualmente.
- Assistente de relatório irá ajudá-lo a criar o seu relatório baseado nas respostas que você fornecer para o assistente.
- AutoRelatório: Colunar exibe as informações em uma única coluna, um campo embaixo do outro.
- AutoRelatório: Tabular exibe as informações como em uma planilha, ou seja, linhas e colunas onde cada linha equivale a um registro e cada coluna um campo.
- Assistente de gráfico exibe as informações na forma de gráficos.
- Assistente de etiqueta relatório para emissão de Etiquetas. Por exemplo, etiquetas de endereçamento para Mala Direta.

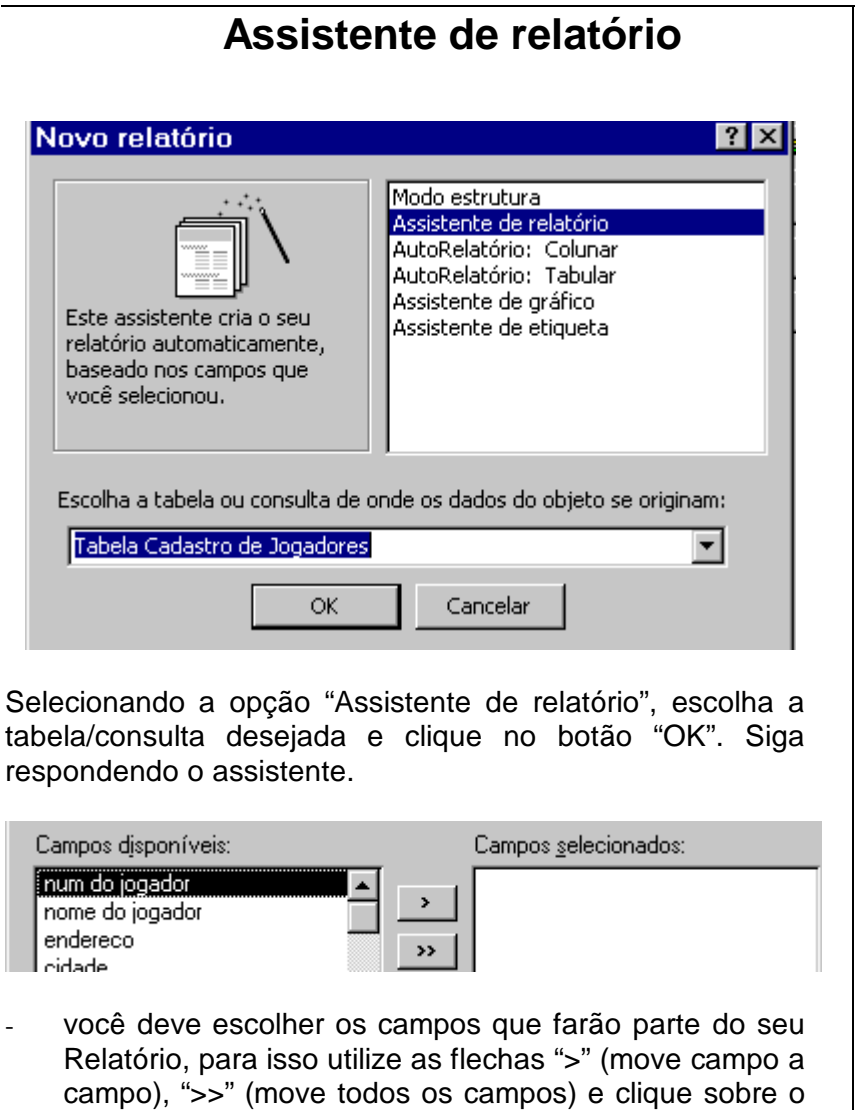

botão "Avançar".

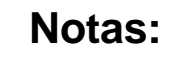

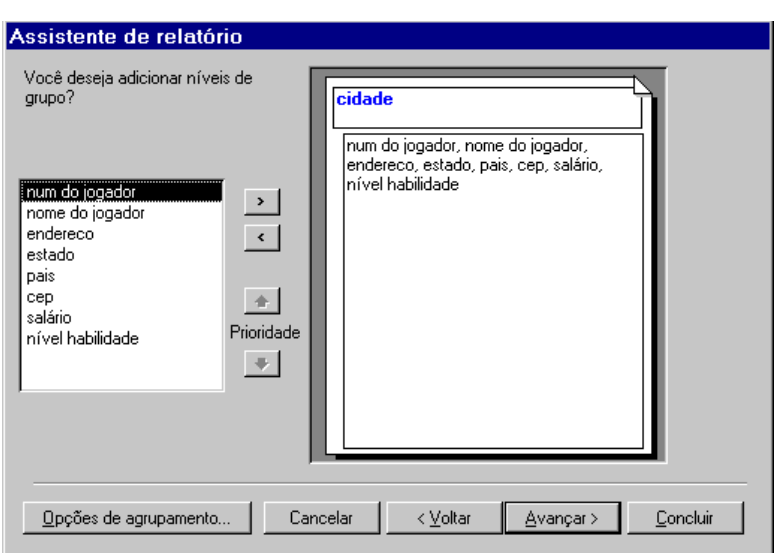

### **Agrupando Dados no Assistente**

Nesta tela você definirá os níveis de grupo que deseja, basta selecionar o campo que será agrupado e clicar no ícone ">". Se desejar mais de um agrupamento, você poderá definir a prioridade, o relatório exibirá os dados classificados por grupos. Por exemplo, este relatório estará agrupado por cidade. Dentro de opções de agrupamento, você poderá definir o intervalo de agrupamento do campo. Siga no assistente clicando no botão "Avançar".

Especifique a ordem de classificação para seus campos na tela abaixo.

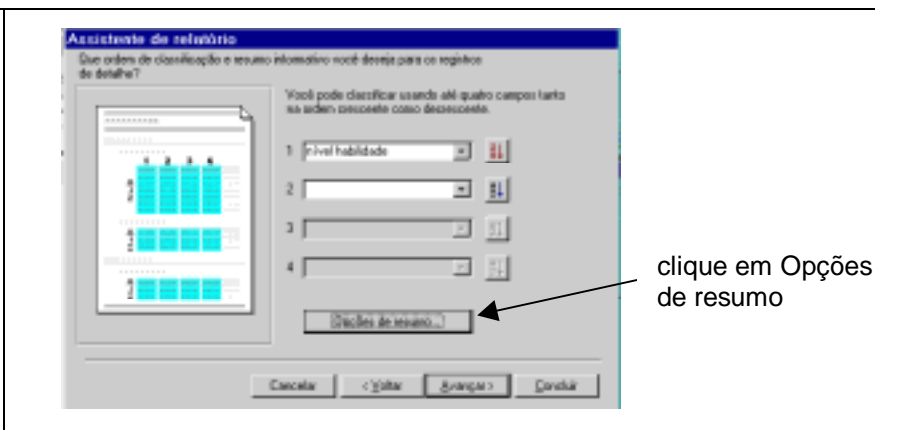

Se desejar incluir um resumo de valores (subtotal) para cada grupo, clique no botão "Opções de resumo" .

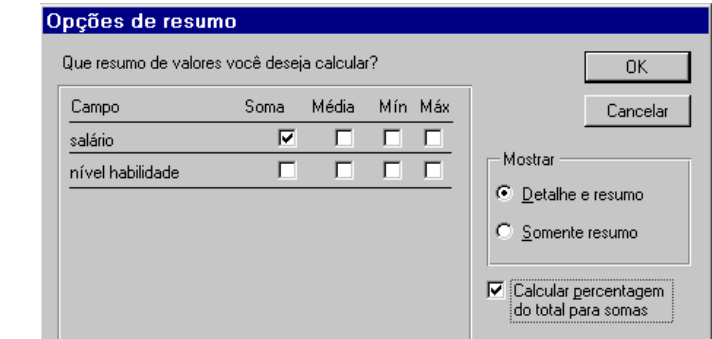

# **Escolhendo o Layout, Orientação e Estilo**

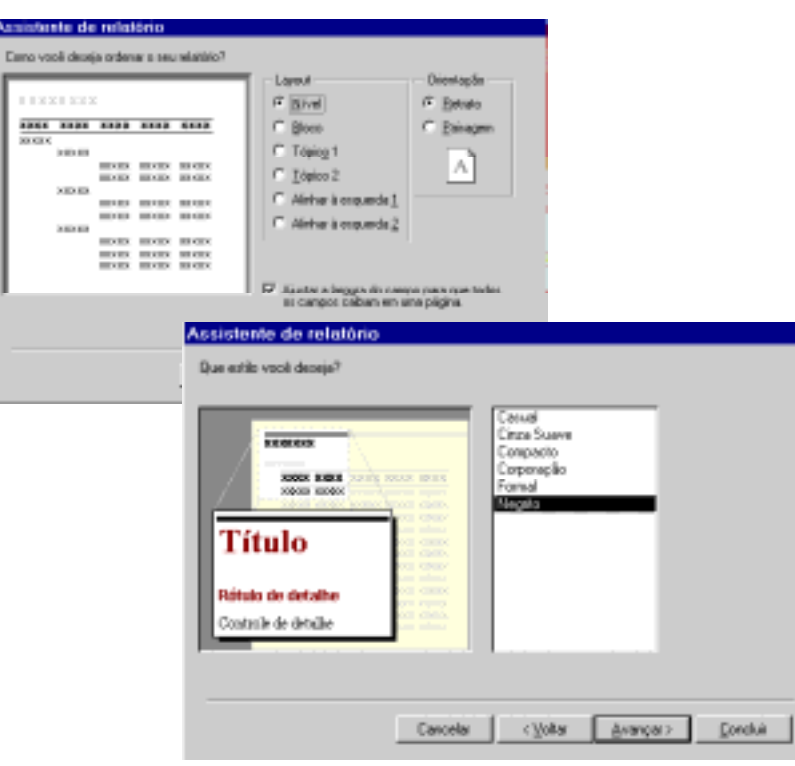

Na primeira tela você deverá escolher:

- layout forma mais agradável de apresentação de seus dados, dependerá do tipo de relatório que você escolher se agrupado ou não.
- orientação forma de apresentação horizontal definir

como paisagem ou forma vertical definir como retrato.

• clicar em "Avançar" .

Escolher na segunda tela o estilo do seu relatório e clicar em "Avançar".

Na próxima tela digite um título para o seu Relatório e clicar no botão "Concluir".

### **Visualizando o relatório**

### Listagem do Jogador com salário e telefone

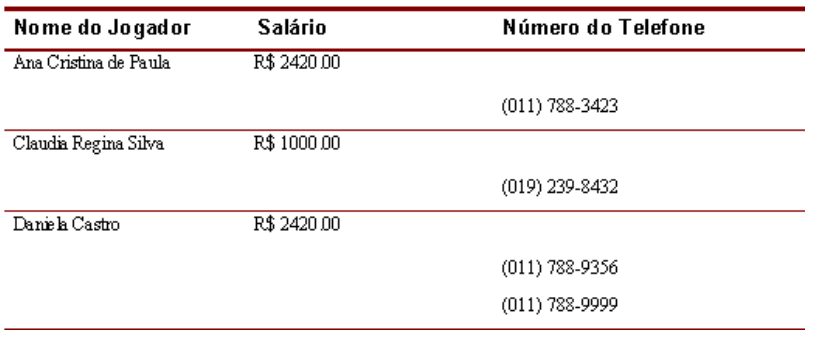

Visualizar Impressão: neste modo o Access exibe seu relatório como ele seria impresso.

Para alternar para o Modo de Visualização:

− Clique sobre o ícone "Visualizar Impressão"  $\boxed{Q}$ , na barra de ferramentas.

Para mudar de página em um Relatório, siga os passos a seguir:

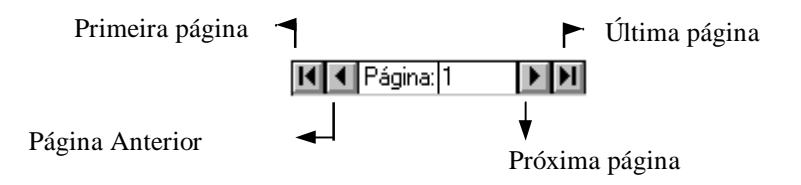

Para imprimir um relatório:

<sup>−</sup> Na barra de menu no item "Arquivo", escolha imprimir ou na barra de ferramentas, clique o ícone "Imprimir" B

# **Trabalhando na Estrutura dorelatório**

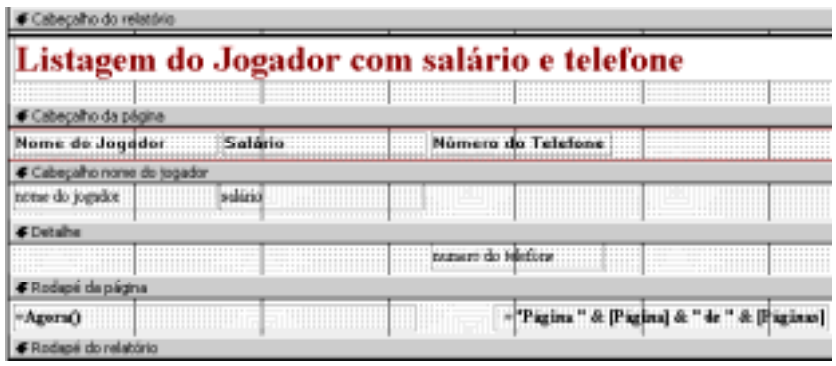

No Modo Estrutura, você pode alterar a aparência do seu Relatório. Para isso:

− Clique sobre o ícone "Estrutura" (Manumera de ferramentas . Será apresentada a tela da estrutura, como mostra a figura acima.

Um relatório é divido basicamente em três partes: Cabeçalhos, Detalhes e Rodapés.

<sup>−</sup> Cabeçalhos - aqui ficarão os dados constantes. Por exemplo um título ou uma data. Os dados do cabeçalho do relatório só serão exibidos na primeira página do relatório e os dados do cabeçalho da página serão exibidos a cada nova página. Poderemos ter também cabeçalho de campo ao escolhermos agrupar por um determinado campo, neste caso a cada agrupamento será apresentado

um conjunto de registros.

- <sup>−</sup> Detalhes aqui ficarão os dados que variam, como o campo número do telefone.
- <sup>−</sup> Rodapé funciona como um cabeçalho, só que é exibido no final da página.

Para inserir, deletar ou modificar qualquer objeto do relatório siga as mesmas instruções dos formulários.

# **Conhecendo a tela de Classificare agrupar**

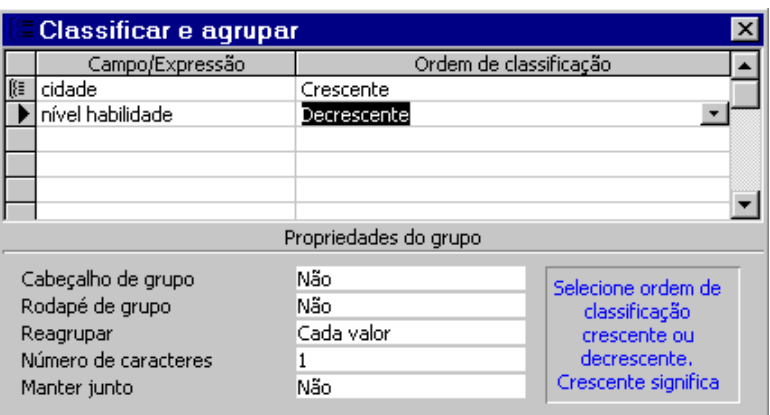

Para adicionar um novo grupo ao relatório, excluir um grupo ou alterar suas propriedades você deve:

- − Visualizar o relatório no modo estrutura.
- − Clique no ícone "Classificar e agrupar"  $\left[\frac{f}{f}$  ou no menu Editar nesta mesma opção.

Trabalhando na tela "Classificar e agrupar":

- <sup>−</sup> Campo/Expressão: Nesta coluna você deverá selecionar o campo para o agrupamento ou classificação. O primeiro campo indica o primeiro nível.
- <sup>−</sup> Ordem de classificação: determina se os dados serão classificados em ordem crescente oudecrescente.
- <sup>−</sup> Selecione o campo e preencha as propriedades do grupo:
	- Cabeçalho e Rodapé de grupo: Em um agrupamento é necessário que o campo a ser agrupado fique em um cabeçalho de grupo, separado dos demais campos.
	- Reagrupar: define como os valores são agrupados.
	- Número de caracteres: determina um intervaloválido para os valores no campo.
	- Manter junto: define como um grupo será impresso.

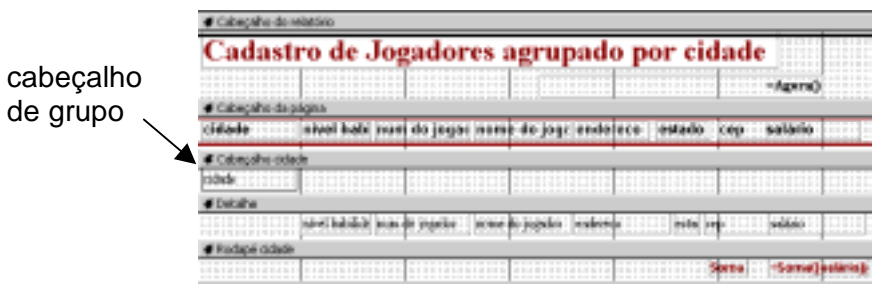

# **Crie e imprima etiquetas de endereçamento**

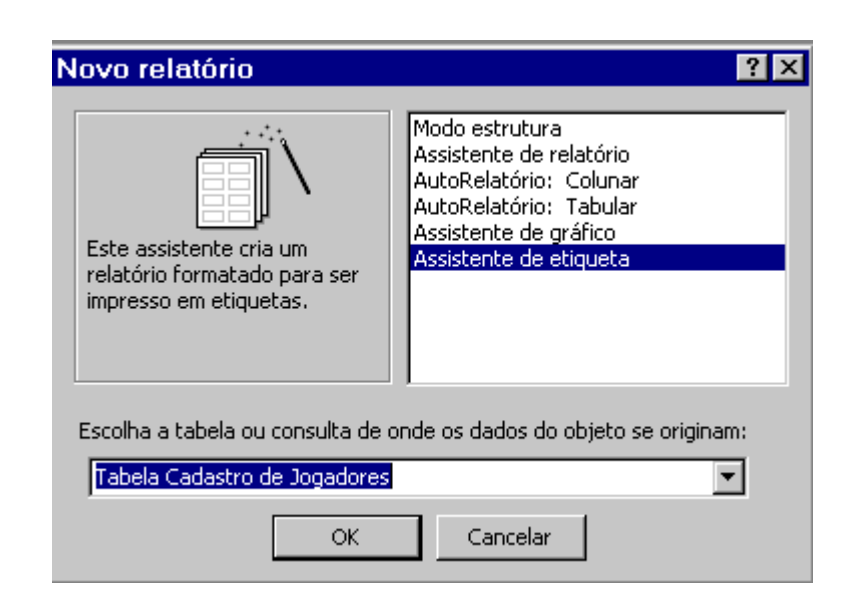

Para criar etiquetas de endereçamento no Access:

- <sup>−</sup> Na Janela Banco de Dados selecione o objeto relatório e clique no botão "Novo".
- <sup>−</sup> Na tela "Novo relatório" selecione a opção "Assistente de etiqueta", escolha a tabela/consulta desejada e clique no botão "OK".
- <sup>−</sup> Na próxima tela você definirá o tamanho da etiqueta desejado.

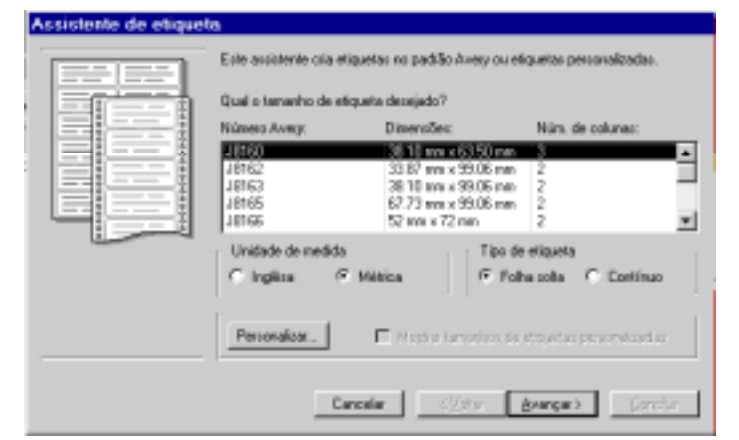

<sup>−</sup> Clique no botão "Avançar", siga respondendo o assistente.

#### **Montando sua etiqueta** Assistente de etiqueta Due fonte e cor você deceja para o seu texto? Aparência do texto Nome deliante: Tamenho da fonte 歴 ≖Ī 国 Experiosa da fonte **Car do texto:** oomplo **Class** ≖ **F** Islica E Sublinhado Assistente de etiqueta El que noné deseja na sua efigueix de endesegamento? Construe sua eligacte na direta coosthendo compas de esquerda. Vocé pode mar. digitar o teato a ser exibido em todas as etiquetas diretamente no protótipo Compas dependes Perahipo da mirgant num do jogador Prepadolai ane do joged frome du logador) endereco lenderscol  $\bullet$ cidade (cidade) - (instacto) - (pairs) estado Ces: foest pair 킈 cep Cancellar (Volum Byangur) **Concluir**

- Na primeira tela você irá determinar a aparência do texto (fonte, cor) e clique no botão "Avançar".
- <sup>−</sup> Na segunda tela você desenhará o protótipo da etiqueta, movendo os campos desejados com o ícone ">" e clique em "Avançar".

#### **Exemplo de etiqueta**

Prezado(a) Sr(a) Ana Cristina de Paula Rua: dos Apaixonados, 876 São Paulo - S.P. - Brasil Cep: 14800-990

Na próxima tela você poderá classificar por um ou mais campos.

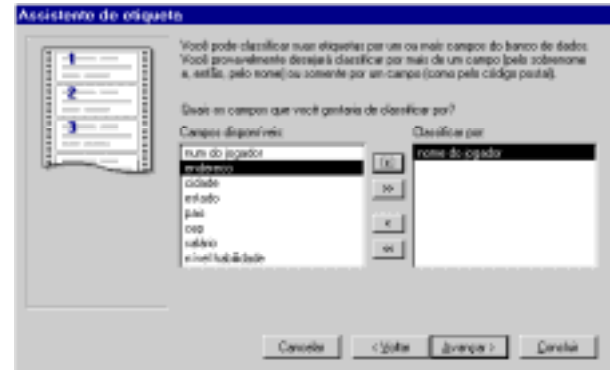

- <sup>−</sup> Clique no botão "Avançar", escolha um nome para o seu relatório de etiquetas e clique no botão "Concluir".
- <sup>−</sup> Na barra de menu no item "Arquivo", escolha imprimir ou na barra de ferramentas, clique o ícone "Imprimir" 画

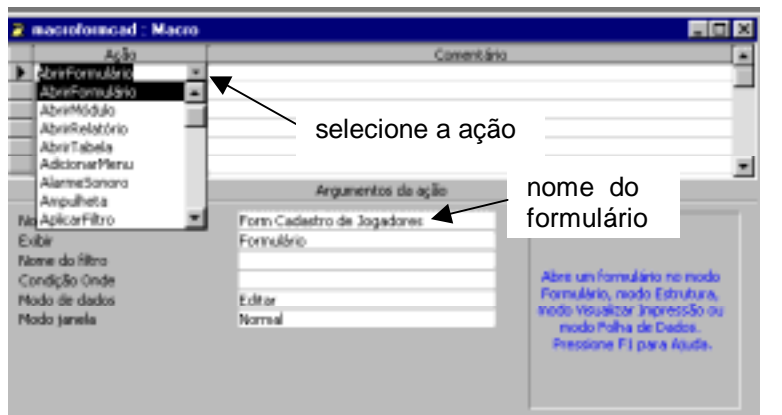

### **Criando uma macro**

Uma macro é um conjunto de ações onde cada uma efetua uma determinada operação, agilizando as tarefas rotineiras e cansativas como imprimir relatórios, abrir consultas ou formulários, etc

Como criar uma macro que abra um formulário?

- Estar com a janela de Banco de Dados ativa.
- Clique sobre o objeto "Macros" - Clique sobre o botão "Novo"
- 园 Macros

Será exibida a tela da estrutura da macro (tela acima), esta tela você preenchera da seguinte forma:

- Na coluna "Ação": selecione a ação da macro, como por exemplo "Abrir formulário", ao escolher a ação será apresentado os "Argumentos da ação".
- Argumentos são informações adicionais sobre como executar a ação, que objetos ou dados usar na ação. Veja os argumentos da ação "Abrir formulário" :
- ⇒ Nome do Formulário: selecione o formulário a seraberto.
- <sup>⇒</sup> Exibir: modo de exibição para abrir o formulário (estrutura, folha de dados, formulário).
- <sup>⇒</sup> Nome do Filtro: você pode definir uma consulta ou filtro para restringir os registros do formulário.
- <sup>⇒</sup> Condição Onde: condições que você pode impor para os registros.
- ⇒ Modo de Dados: modo de entrada de dados doformulário (editar, adicionar, somente leitura).
- <sup>⇒</sup> Modo da Janela: como você quer visualizar a janela do formulário (normal, oculta).

Para testar uma macro, você pode executá-la no modo estrutura, através do menu "Executar", opção "Executar" ou clique no ícone "Executar" **para harra de ferramentas.** Depois você pode anexar $\equiv$  a macro a um formulário, relatório ou controle de modo que ela seja executada em resposta a um evento.

O que é um evento?

Um evento é uma ação específica do usuário que ocorre sobre ou com um determinado objeto, como "cliques de mouse", "alterações em dados", "abertura ou fechamento de formulários" e muitos outros.

# **Anexando uma macro a umformulário**

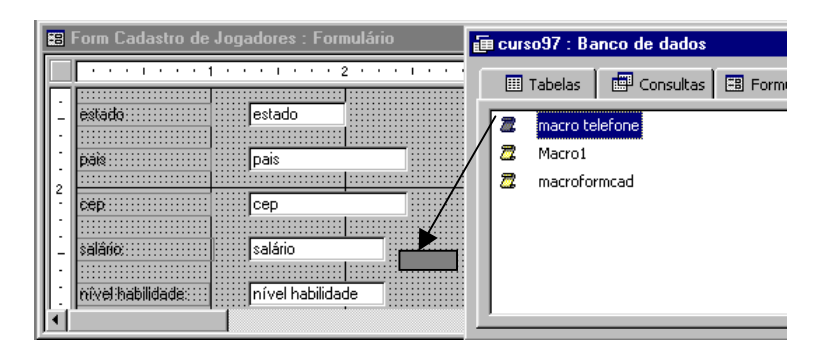

Para anexar uma macro a um formulário, como um botão de comando, siga os passos abaixo:

- Entre no modo estrutura, do formulário onde você irá anexar a macro.
- Clique o ícone "Janela Banco de Dados" **Desetio de State** tecle F11 para exibir a janela Banco de Dados.
- Selecione o objeto "Macro" para visualizar a lista de macros.
- Clique na macro desejada e arraste-a para a estrutura do formulário, como na tela acima.
- Para executar a macro, entre no modo formulário e clique sobre o botão.

O botão de comando é também considerado um controle, não aceita dados, mas executa uma ação quando você clica sobre o botão no modo formulário.

Você poderá visualizar as propriedades deste botão no modo estrutura do formulário, clique duas vezes sobre o botão.

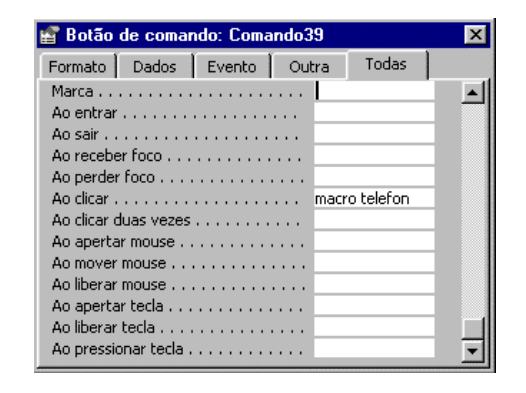

Nesta tela de propriedades, você pode verificar que o evento é "Ao clicar", o botão de comando irá executar a "macro telefone", que por sua vez executará a ação "Abrir formulário".

## **Como abrir somente registros correspondentes?**

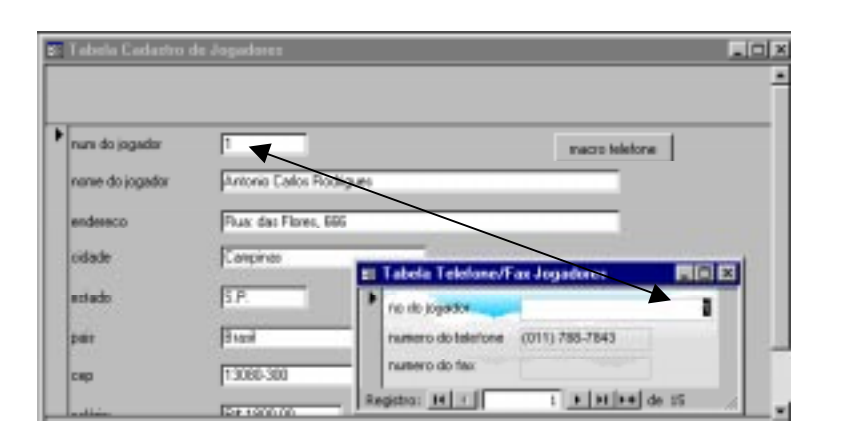

Você já anexou o botão de comando em um formulário que abre um outro formulário, mas você gostaria que o registro do segundo formulário fosse correspondente ao registro do primeiro formulário.

Na tela acima temos dois formulários, um baseado na Tabela Cadastro de Jogadores e o outro na Tabela Telefone/Fax Jogadores, para abrir o registro correspondente, o número do telefone exibido será somente do jogador consultado, portanto, o número do jogador de uma tabela deve ser igual ao número do jogador da outra.

A macro telefone executa somente uma ação "Abrir formulário" . No conjunto de argumentos desta ação posso atribuir uma condição a esta ação, de tal forma que somente traga os registros correspondentes. Faça o seguinte:

- <sup>−</sup> Selecione o objeto "Macro" na janela Banco de Dados.
- Entre no modo estrutura, você visualizará o conjunto de argumentos.

Para sincronizar os formulários, você deve alterar o argumento "Condição Onde" que funciona como um filtro, trazendo somente os registros desejados.

<sup>−</sup> Clique com o mouse na linha do argumento "Condição Onde", aparecerá o ícone "Construir", clique neste ícone, você entrará no construtor de expressão (veja como trabalhar no construtor na página seguinte) e irá montar a seguinte expressão:

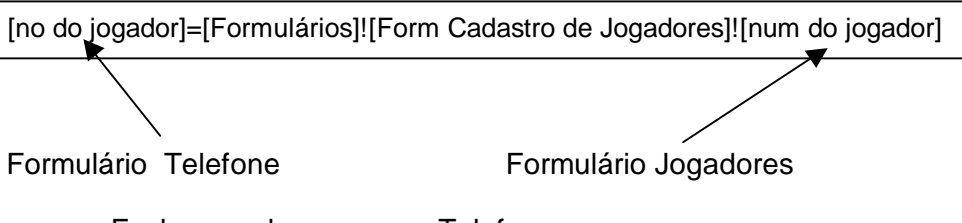

- − Fechar e salvar a macro Telefone.
- <sup>−</sup> Para executar a macro, selecione o objeto "Formulário" e abra o formulário que contém o botão da macro telefone, clique sobre o botão, desta vez você visualizará somente os registros correspondentes.

## **Como utilizar o construtor deexpressão?**

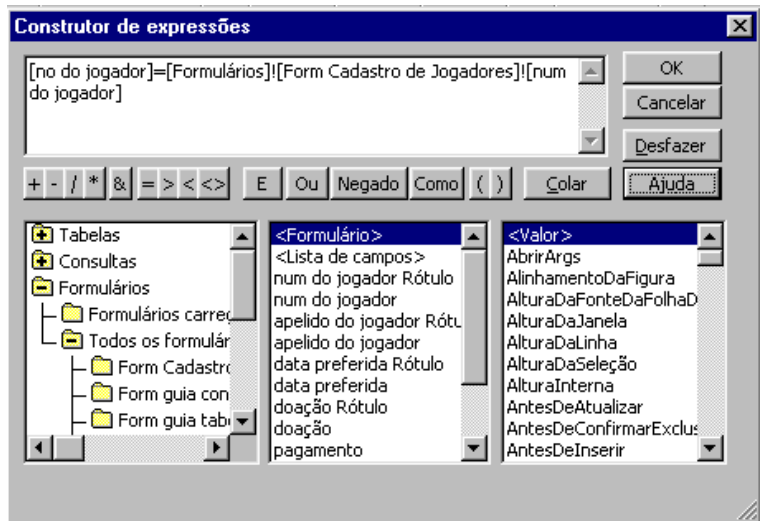

Você poderá utilizar o construtor de expressões para criar uma expressão, uma função (data, financeira, matemática), uma expressão comum (página, data) e outras. Para utilizar o construtor você tem três seções:

- <sup>−</sup> A seção superior, chamamos de caixa de expressão, onde você construirá sua expressão, podendo ser parte digitada e outra parte colada da seção inferior.
- <sup>−</sup> Na seção do meio, existem botões para as operações que você criará.
- <sup>−</sup> Na seção inferior, existe três caixas:
	- 1. Caixa da esquerda, pastas que listam os objetos do banco de dados, funções internas, constantes

operadores e expressões comuns.

- 2. Caixa do meio, lista elementos ou categorias de elementos da pasta selecionada.
- 3. Caixa da direita, lista os valores dos elementos selecionados.

Achando o que deseja, clique o botão "Colar", para colar na caixa de expressão.

Se necessitar de ajuda, clique o botão "Ajuda".

Após terminar a expressão clique o botão "OK" para confirmar ou "Cancelar" para não aceitar a expressão.